**Learner Collaboration through Google Drawing and Jamboard (Hindi)**

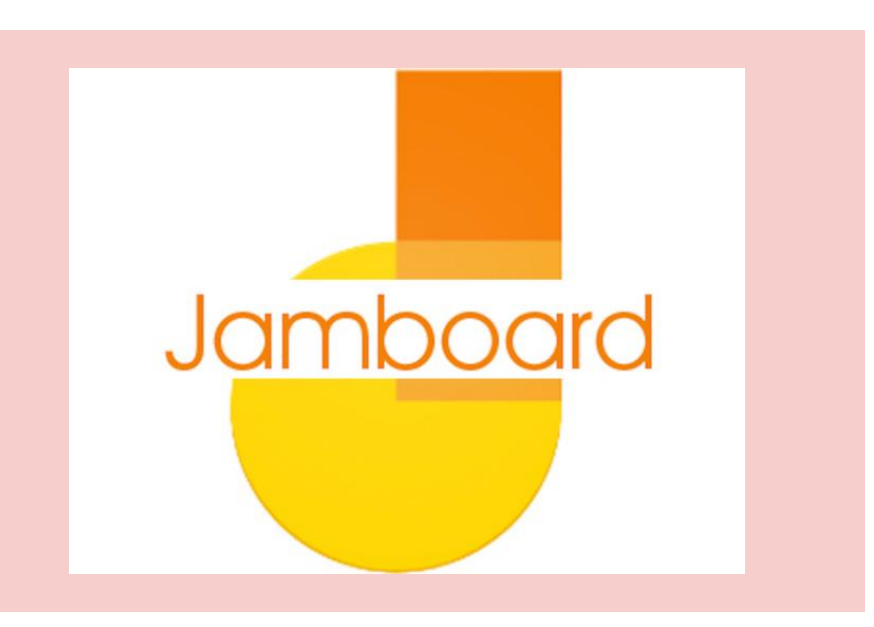

- **Mrinal Nandkishor Ganjale**
- **Assistant Teacher**
- **Z P School Pimpalgaon tarfe Mahalunge**
- **Tal - Ambegaon , Pune Maharashtra**

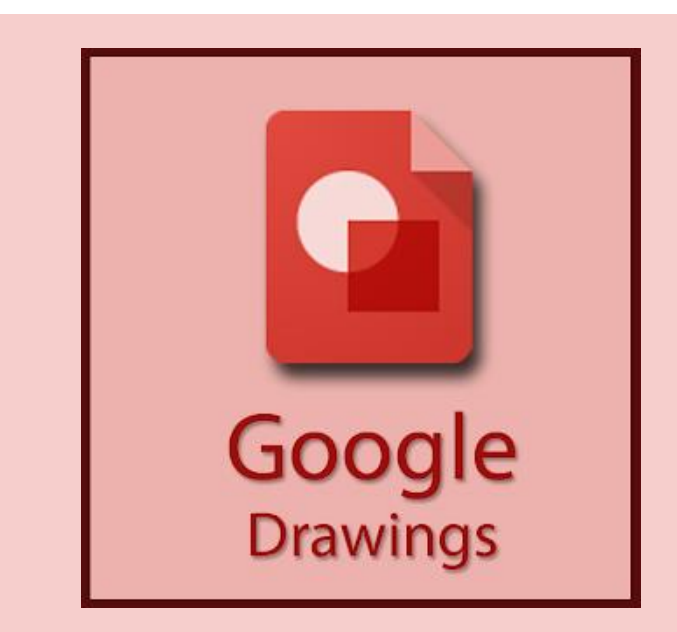

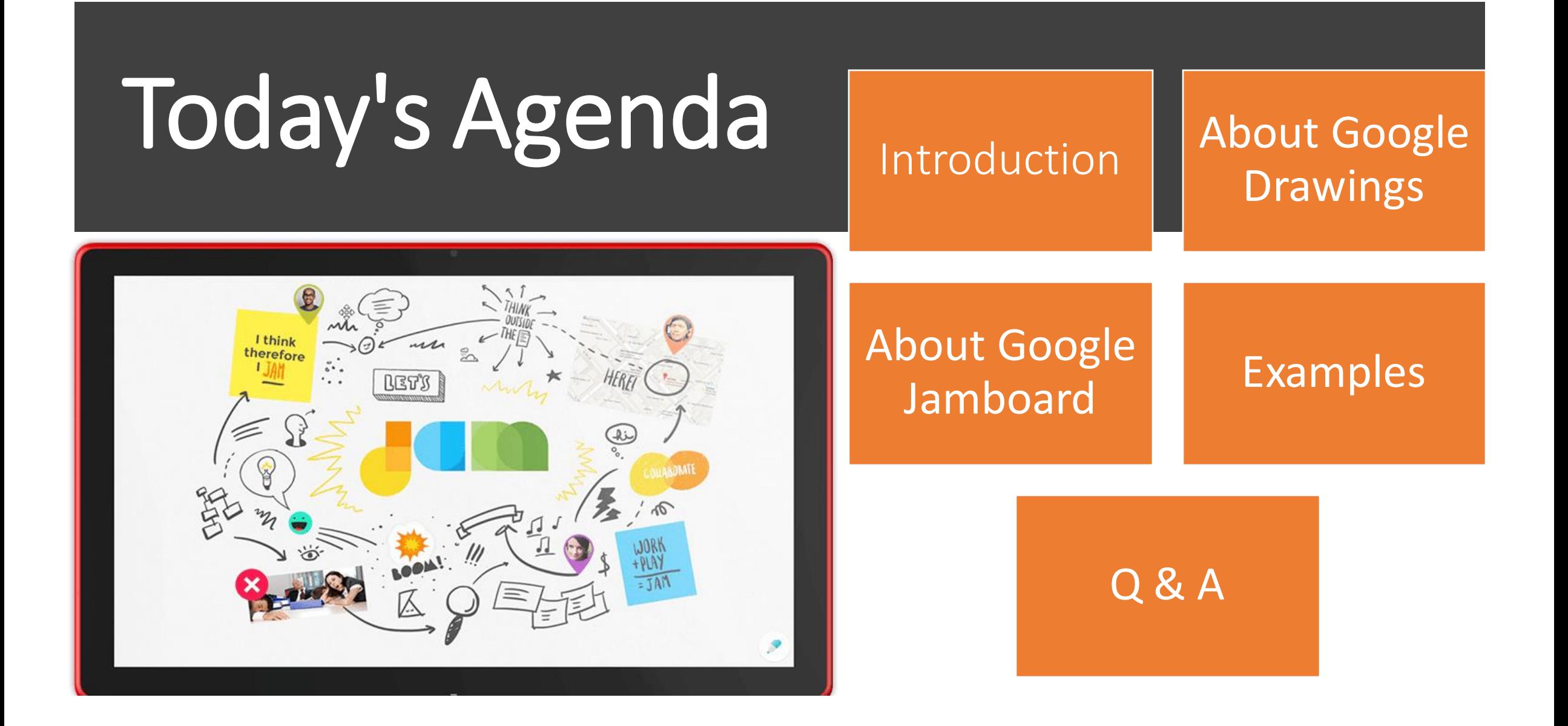

# What are Google drawings ?

Google ड्रॉइंग एक वर्चुअल बोर्ड है जो उ<mark>पयोगकर्ताओं को</mark> Google ड्राइव में एक पृष्ठ पर चित्र बना<mark>ने, चित्र चिपकाने,</mark> ' वीडियो और वेबसाइटों को जोड़ने और प<mark>ाठ, आकार,</mark> तालिकाओं और अन्य सामग्री को सम्मि<mark>लित करके सामग्री</mark> बनतने की अन च मतर् देर्त है।

Google Drawings is a virtual board that allows users to create content by drawing, pasting images, linking videos and websites, and inserting text, shapes, tables, and other content onto a page in Google Drive.

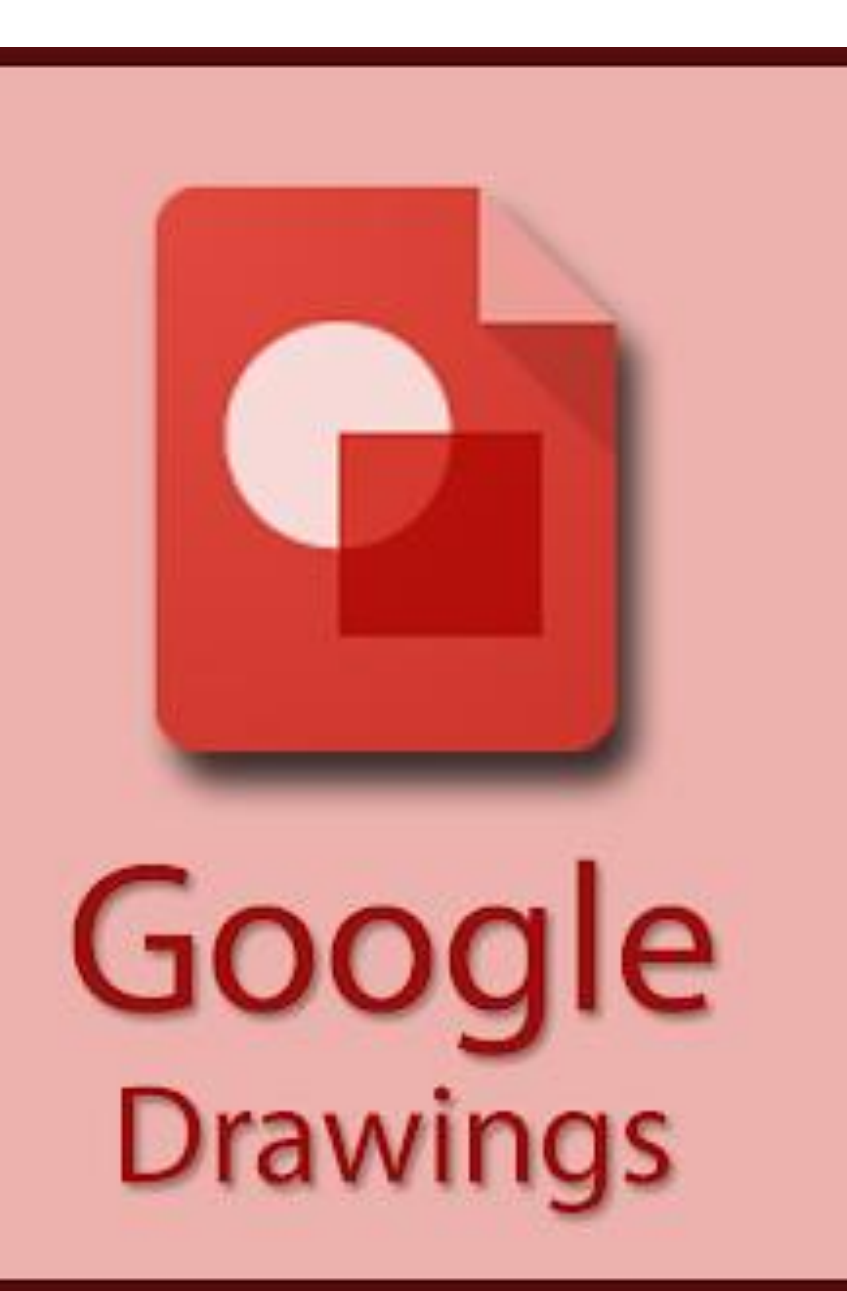

# **Google ड्रॉइग ं**

**का**

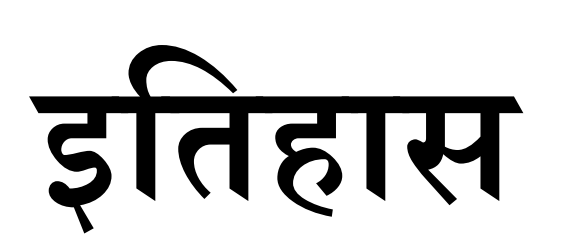

Google ड्रॉइंग को म ू ल रूप से12 अप्रैल, 2010 को Google डॉक्स ड्रॉइंग के रूप में पेश किया गया था।

1 अगस्त 2011 को, Google ने घोषणा की कि उपयोगकर्ता विभिन्न Google ड्रॉइंग के बीच ग्राफिक तत्वों को कॉपी और पेस्ट करने में सक्षम होंगे।

7 जनवरी, 2019 को, Google ने Google ड्रॉइंग फ़ाइलों के एम्बेड को Google डॉक्स में जोड़ा।

# **Google ड्रॉइंग केबारेमेंत्वररत तथ्य:**

एकाधिक उपयोगकर्ता वास्तविक समय में एक साथ चित्र खोल और संपादित कर सकते हैं। वे चैट में भी संलग्नहो सकते हैं।

आपवेब के मतध्यम सेयत एकक्रोम ऐप के माध्यम से Google ड्रॉइंग तक पहंचते हैं जिसे ऑफ़लाइन उपयोग किया जा सकता है (कंप्यूटर पर सबसे अच्छा काम करता है)।

जैसेही आपइस पर कतम करर्ेहैंआपकत ड्रॉइंग अपनेआपसेव हो जतर्त है।

यह निःश्ल्कहै। अपकी रचना किसी भी आकार के खाली कैनवास से शुरू होती है।

Google ड्रॉइंग को ब्लॉगऔर वेबसतइटोंमेंएमबेर् किया जा सकता है। इन्हें JPEG, PNG, PDF आदि के रूप में भी डाउनलोड किया जा सकता है।

आपकेGoogle Drawing केललए कई सतझतकरण ववकल्पहैं। यह तनजी हो सकर्त है, आपइसे चुनिंदा लोगों के साथ साझा कर सकते हैं, या आप इसे वेब पर सार्वजनिक रूप से साझा कर सकते हैं। आप चून सकते हैं कि लोग आपके आरेखण को देख सकते हैं या संपादित कर सकते हैं।

आप कई घटकों के साथ एक चित्र बना सकते हैं। ।<br>। आप अपने कैनवास में छवि<u>यों के साथ-साथ</u> आकृतियों, तीरों, स्क्रिबल्स, टेक्स्ट आदि को भी जोड़ सकर्ेहैं।

> यहाँ उपरोक्त का एक ग्राफिक सारांश है। इसे बेझिझक उन सहकर्मियों के साथ साझा करें जो Google ड्रॉइंग के बारे में अधिक जानना चाहते हैं।

आपGoogle ड्रॉइंग कोGoogle र्ॉकमें सम्मिलित कर सकते हैं जैसा कि जेक मिलर द्वतरतयहतंसमझतयत गयत है।

# **Ways to Use Google Drawings in the Classroom**

- •**Graphic Organizer**
- •**Mind Map**
- •**Create a Graphic for Website**
- •**Create a Digital Badge**
- •**Create a Google**
- **Classroom/Google Forms Header**
- •**Show Your Work on a Math Problem**
- •**Create a Digital Signature**
- •**Create an Infographic**
- •**Create a Timeline**
- •**Create a logo**
- •**Sketch Notes**
- •**Magnetic Poetry**
- •**Other Drag and Drop**
- •**Comic Strip**
- •**Annotation**
- •**Post Card**
- •**Vision Board**
- •**Collage**
- •**Choice Board**
- •**Magazine/Newspaper/Newsletter**

•**How To Draw With Google Using Google Drawings**

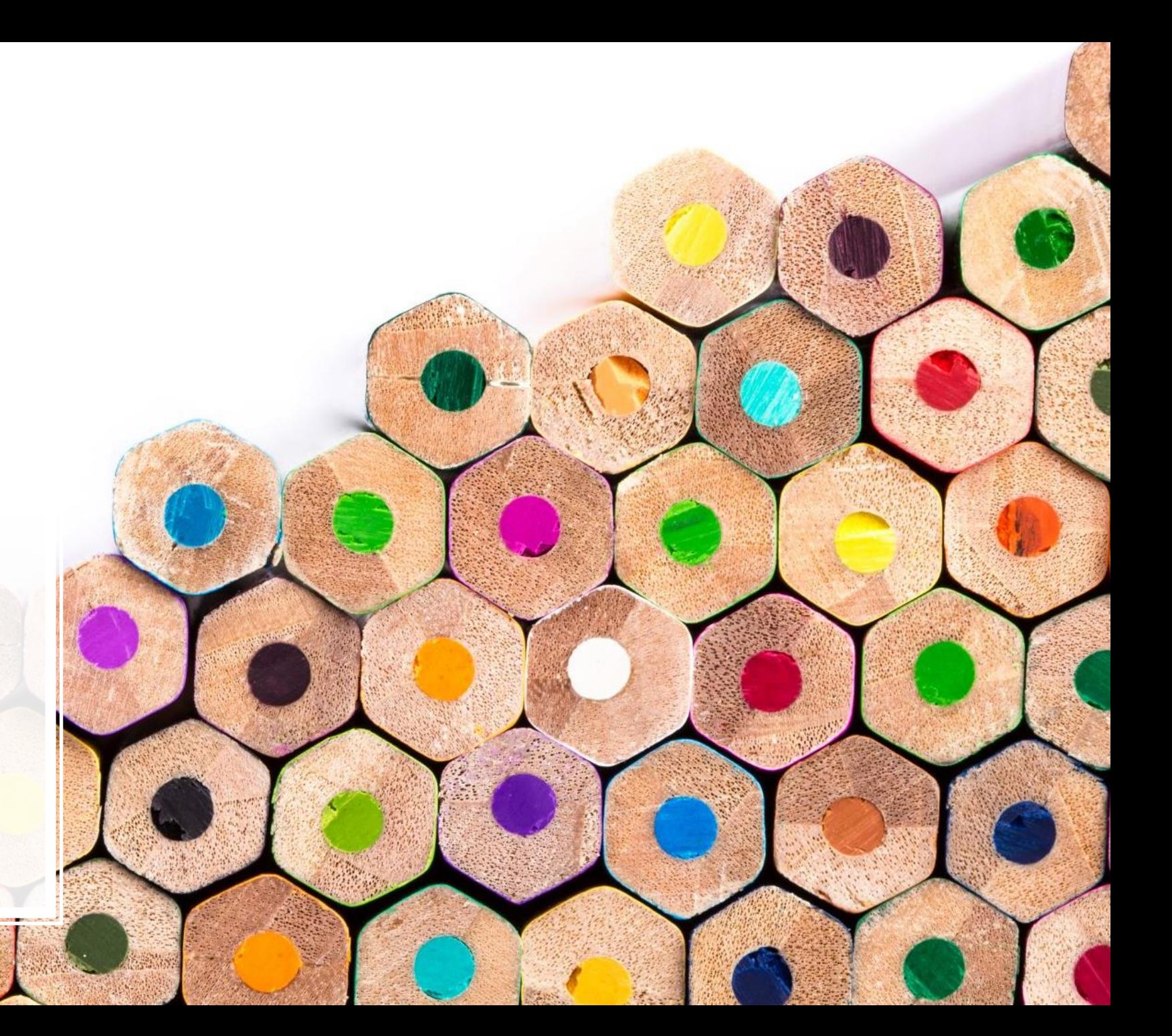

• **Google ड्रॉइंग का उपयोग श ु रू करनेकेतिए, Google ड्रॉइंग वेबसाइट पर जाएंऔर अपने Google खािेका उपयोग करके साइन इन करें।**

• **यति आपनेपहिेकभी Google ड्रॉइंग का उपयोग नहीं तकया है, िो एक खािी ड्राइंग अपनेआप तिखाई िेगी। आप फाइि > खोिें पर तलिक करकेऔर अपने Google तिस्क संग्रहण सेतपछलिे आरेखण का चयन करकेमौजिा ू आरेखण खोि सकिेहैं.**

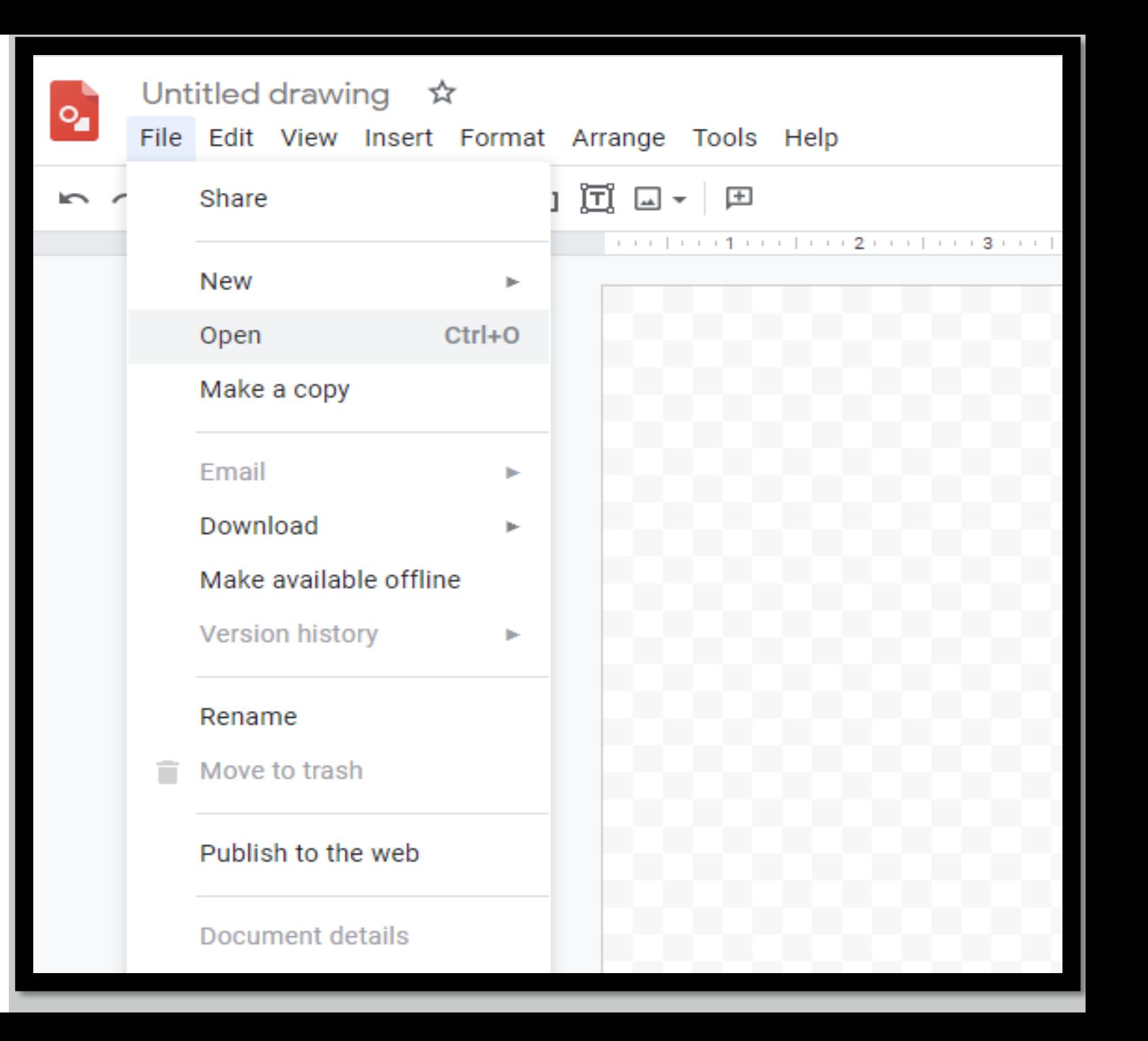

## •**Google ड्रॉइ ग आपको क ु छल नाम रखनेकेतिए टेलस्ट बॉलस, तवतभन्न ं आकार, टेबि, आरेख, चाटटऔर ग्राफ िािनेकी अन ु मति िेिा है। इनमें सेतकसी को भी सतममतिि करनेकेतिए, आपको सतममतिि करेंटैब पर तलिक करना होगा और तवकल्पों मेंसेएक का चयन करना होगा।**

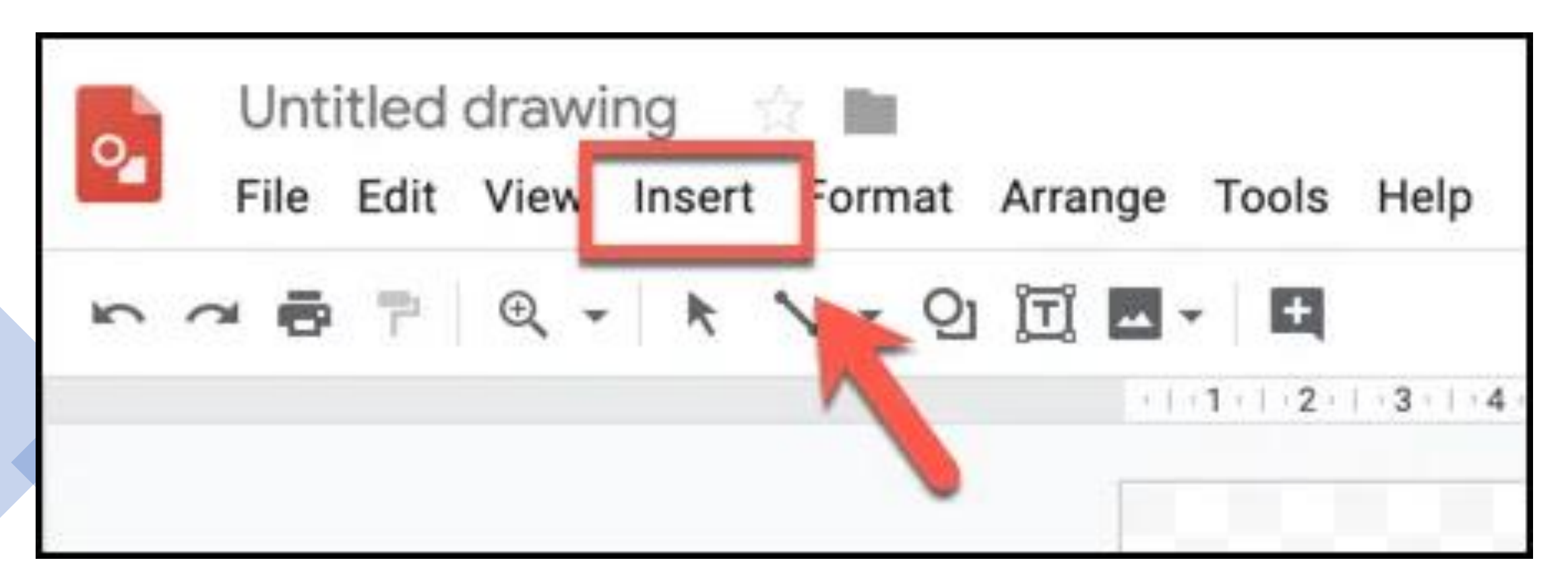

# • **उिाहरण केतिए, एक नया आकार जोड़नेकेतिए, आपको सतममतिि करें> आकार पर तलिक करना होगा, एक प्रकार का आकार च ु नना होगा (उिाहरण केतिए, िीर) और तकसी एक दृश्य शैिी पर तलिक करना होगा। तिर आप अपनेमाउस या ट्रैकपैि का उपयोग करकेआक ृ ति बना सकिेहैं।**

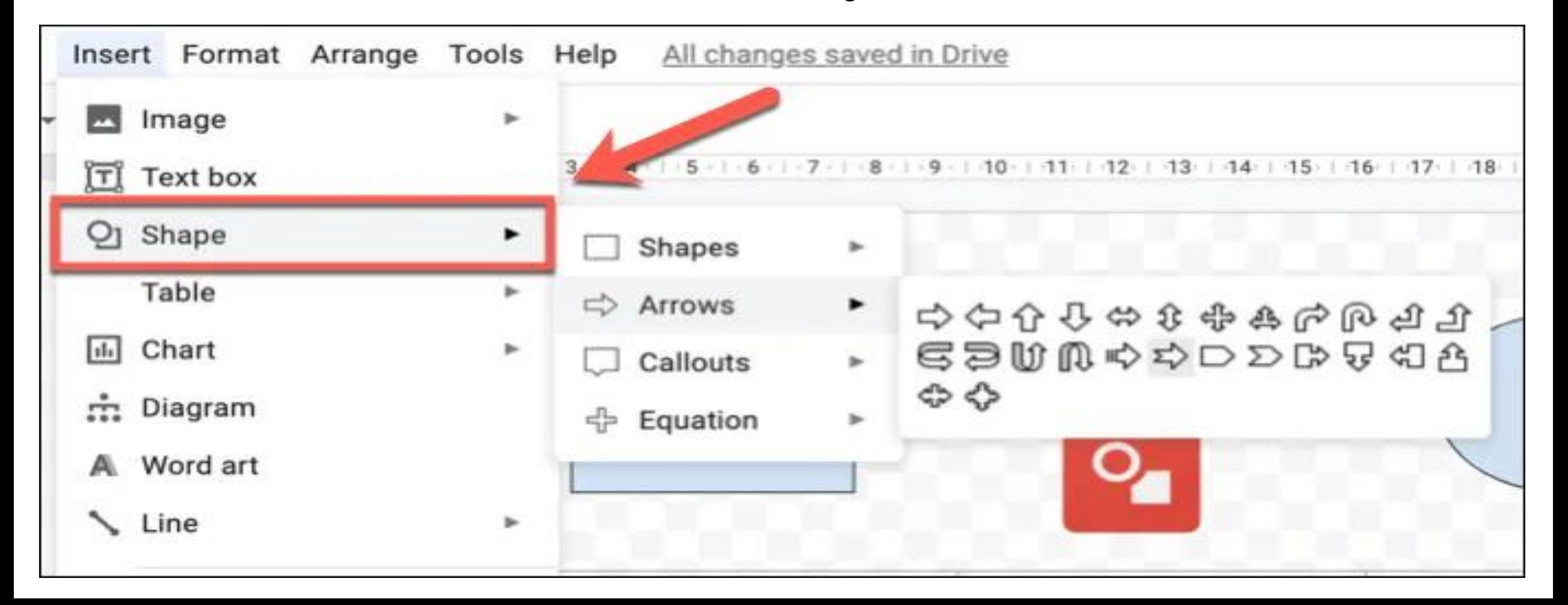

• **म ू ि टेलस्ट बॉलस जोड़नेकेतिए, सतममतिि करें> टेलस्ट बॉलस पर तलिक करेंऔरअपने माउस या ट्रैकपैि का उपयोग करके टेलस्ट बॉलस बनाए।ं एक बार टेलस्ट बॉलस बन जानेके बाि, आप अपनेकीबोिटका उपयोग करके उसमेंटेलस्ट जोड़ सकिेहैं।**

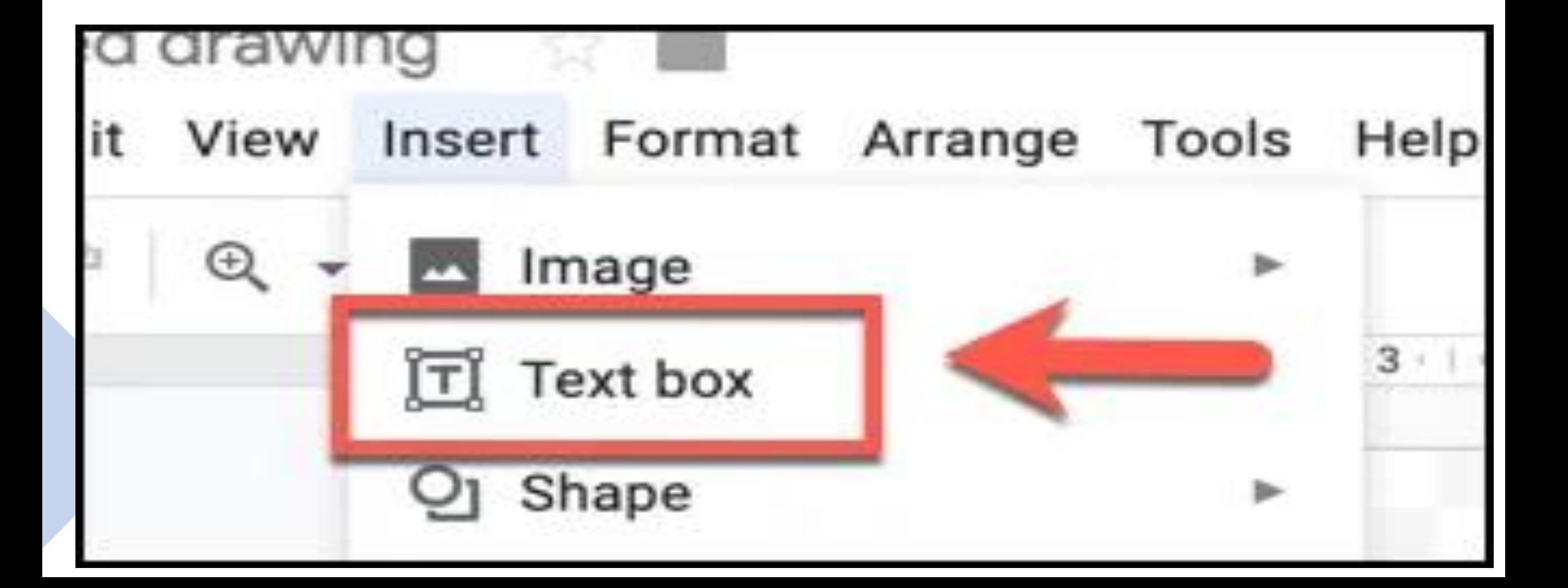

• **आप अपनेड्राइंग मेंबाहरी छलतवयों को भी सतममतिि कर सकिेहैं, तजससेआप अपनेटेलस्ट, आक ृ तियों औरअन्य वस्ि ु ओंकेसाथ हेरिे र या उपयोग कर सकिेहैं। ऐसा करनेकेतिए, सतममतिि करें> छलतव पर तलिक करेंऔर उपिब्ध तवकल्पों मेंसेएक च ु नें। आप अपनेपीसी सेएक छलतव अपिोि कर सकिेहैं, अपनेGoogle ड्राइव स्टोरेज सेएक का चयन कर सकिेहैं, साथ ही Google की अंितनटतहि छलतव खोज का उपयोग करकेऑनिाइनखोज कर सकिेहैं।**

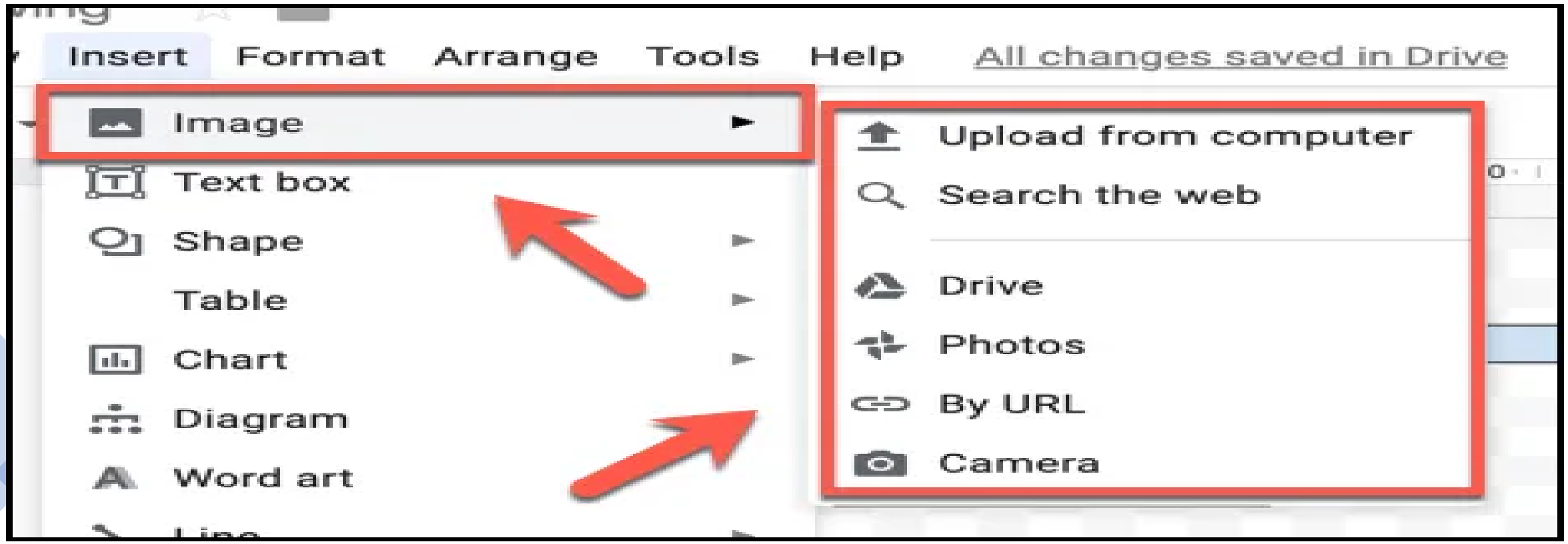

#### • **आप छलतवयों या वस्ि ु ओंको एक साथ जोड़नेकेतिए िाइन ऑब्जेलट का उपयोग कर सकिेहैं। ऐसा करनेकेतिए, सतममतिि करें> िाइन पर तलिक करेंऔर अपनेच ु नेह ुए स्थान मेंएक िाइन ऑब्जेलट बनानेकेतिए अपनेमाउस या ट्रैकपैि का उपयोग करें।**

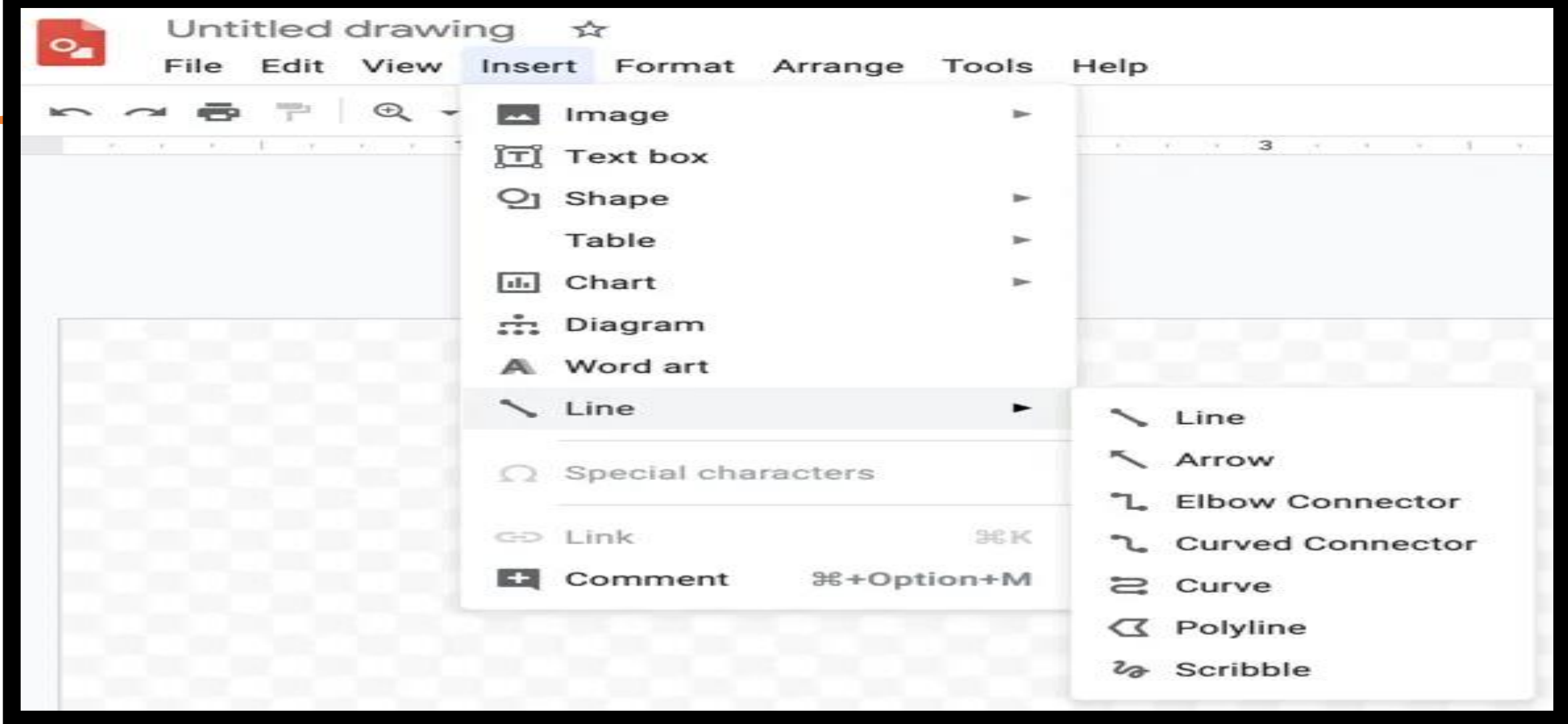

• **अपनी ड्राइंग को सहेजनेकेतिए, आपको उसेएक नाम िेना होगा। Google ड्रॉइंग तवंिो केशीर्टपर ग्रेअनटाइटल्ि ड्रॉइंग बॉलस पर तलिक करेंऔर एक यािगार नाम टाइप करें। तिर आपकी ड्रॉइंग इस नाम सेआपकेGoogle ड्राइव स्टोरेज मेंअपनेआप सेव हो जाएगी।**

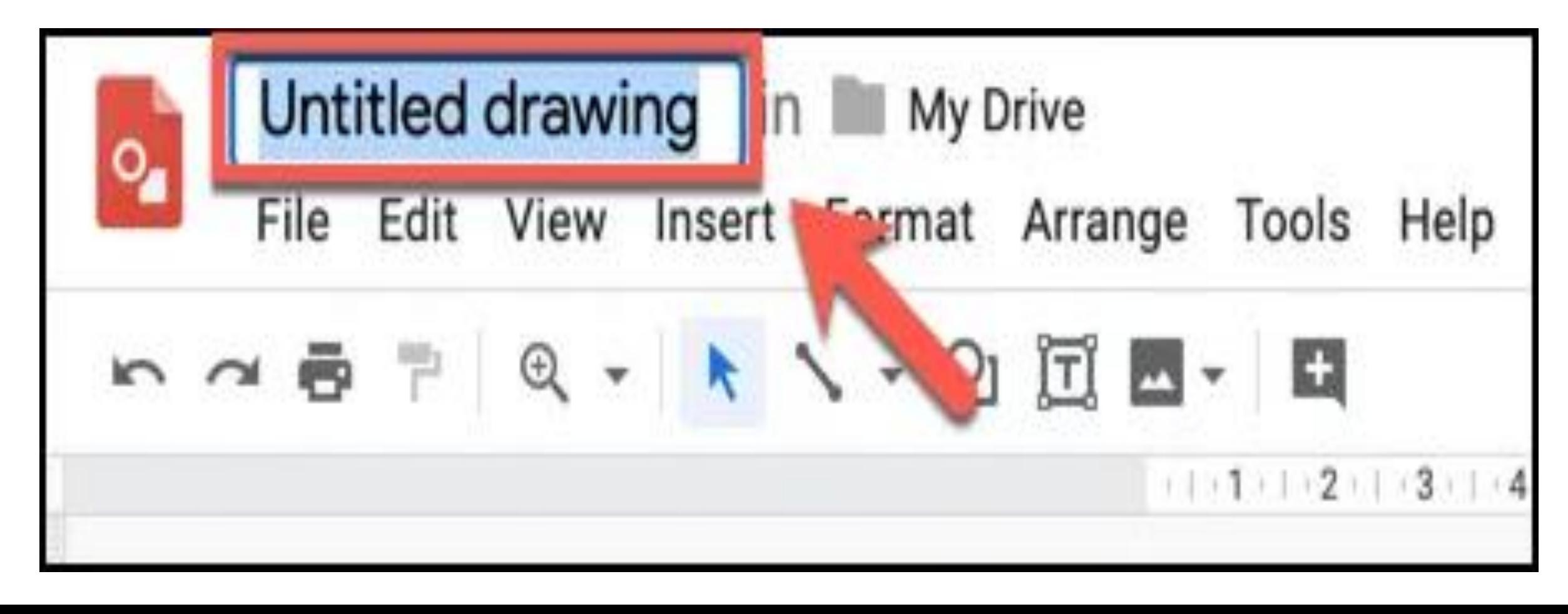

Google ड्रॉइंग में उन्नर् आरेख और आरेखण बनाना Creating Advanced Diagrams & Drawings In Google **Drawings** 

> जबकि इसमें मूल आकार और छवि संपादन क्षमर्तएं िी हैं, Google ड्रॉइंग कत उपयोग अचिक उन्नत चित्र बनाने के लिए किया जा सकता है जो आरेख, तालिकाओं और चार्ट का उपयोग करते हैं।

• **Google ड्रॉइंग मेंएक नया आरेख सतममतिि करनेकेतिए, सतममतिि करें> आरेख पर तलिक करें, तिर िाईंओर तिखाई िेनेवािेमेन ू सेअपनी आरेख शैिी का चयन करें, स्िरों की संख्या और साथ ही रंग की प ु ति करें। तिर आप आरेख को अपनेआरेखण मेंसतममतिि करनेकेबाि उसेसंपातिि कर सकिेहैं।**

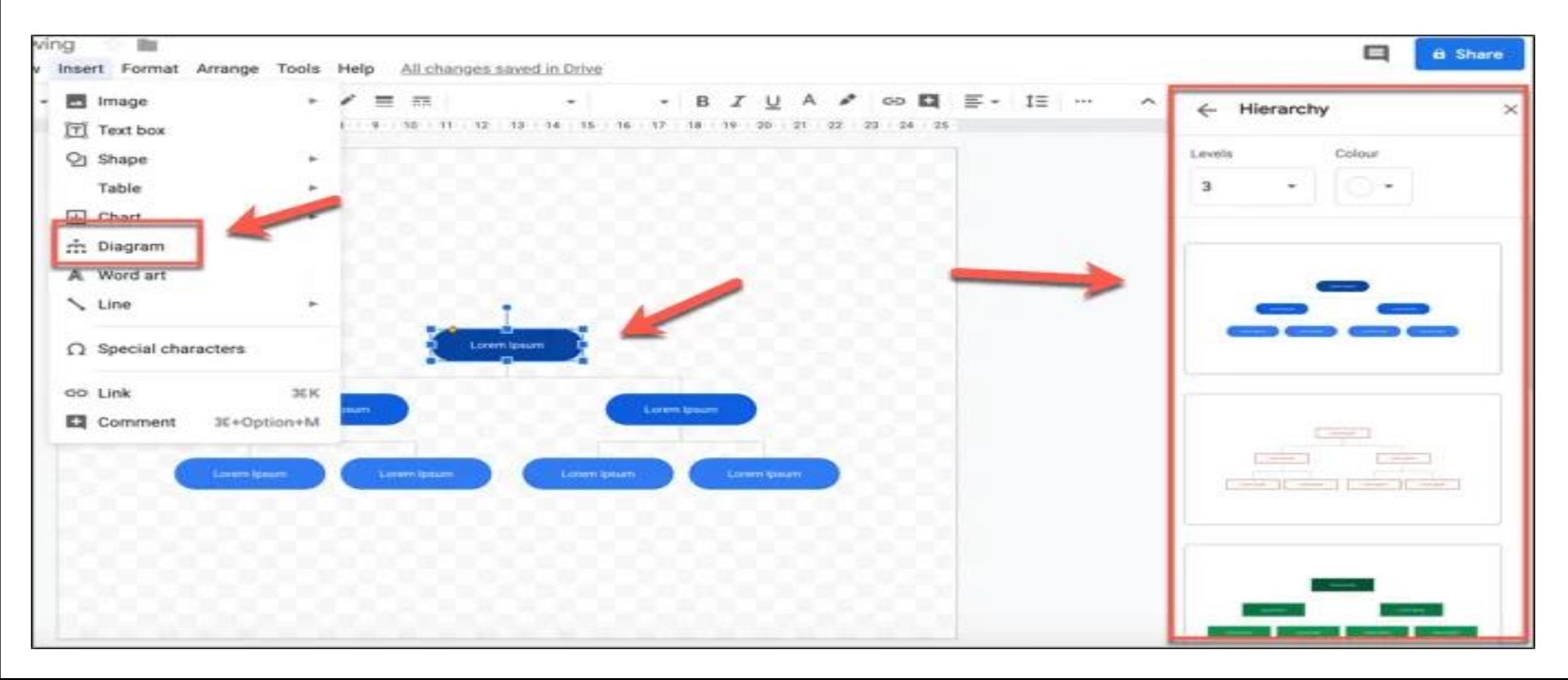

• **िातिका सतममतिि करनेकेतिए, सतममतिि करें> िातिका पर तलिक करेंऔर अपनेतिए आवश्यक स्ि भों और प ंतियों की ं सख् या का चयन करें। िातिका ं स्वचातिि रूप सेआपकी ड्राइग ं में सतममतिि हो जाएगी, जहा आप इसे ं स्थाना िररि कर सकिेहैंऔर िेटा ं जोड़ना श ु रू कर सकिेहैं।**

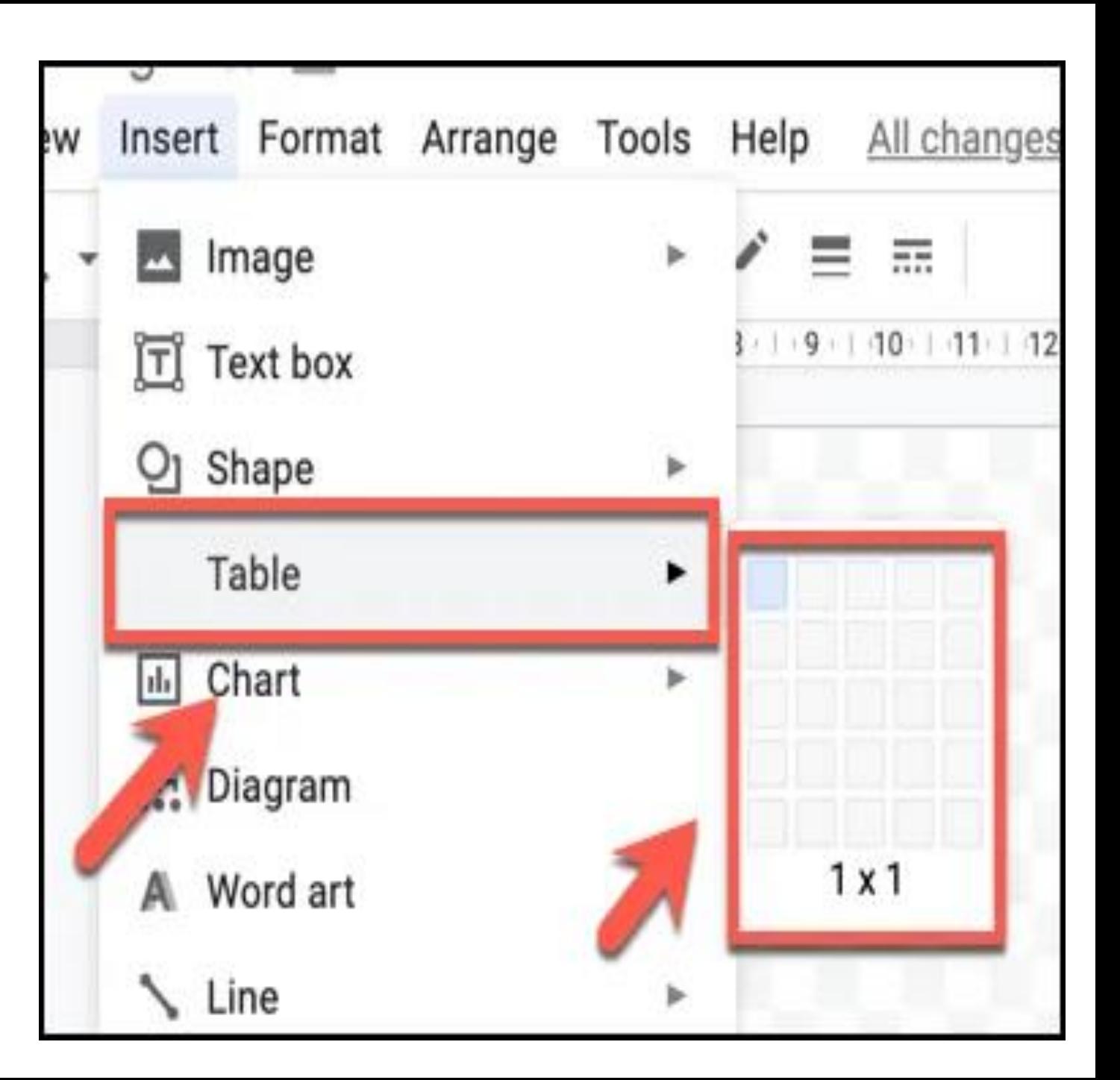

• **आप Google पत्रक सेग्राफ और चाटटभी आयाि कर सकिेहैंया उन्हेंसीधेGoogle ड्रॉइग ं मेंबना सकिेहैं। ऐसा करनेकेतिए सतममतिि करें> चाटटपर तलिक करें, तिर उस प्रकार का चाटटया ग्राफ च ु नें तजसेआप बनाना चाहिेहैं। मौज ूिा Google पत्रक स्प्रैिशीट सेचाटटसतममतिि करनेकेतिए पत्रक सेिबाए।ं**

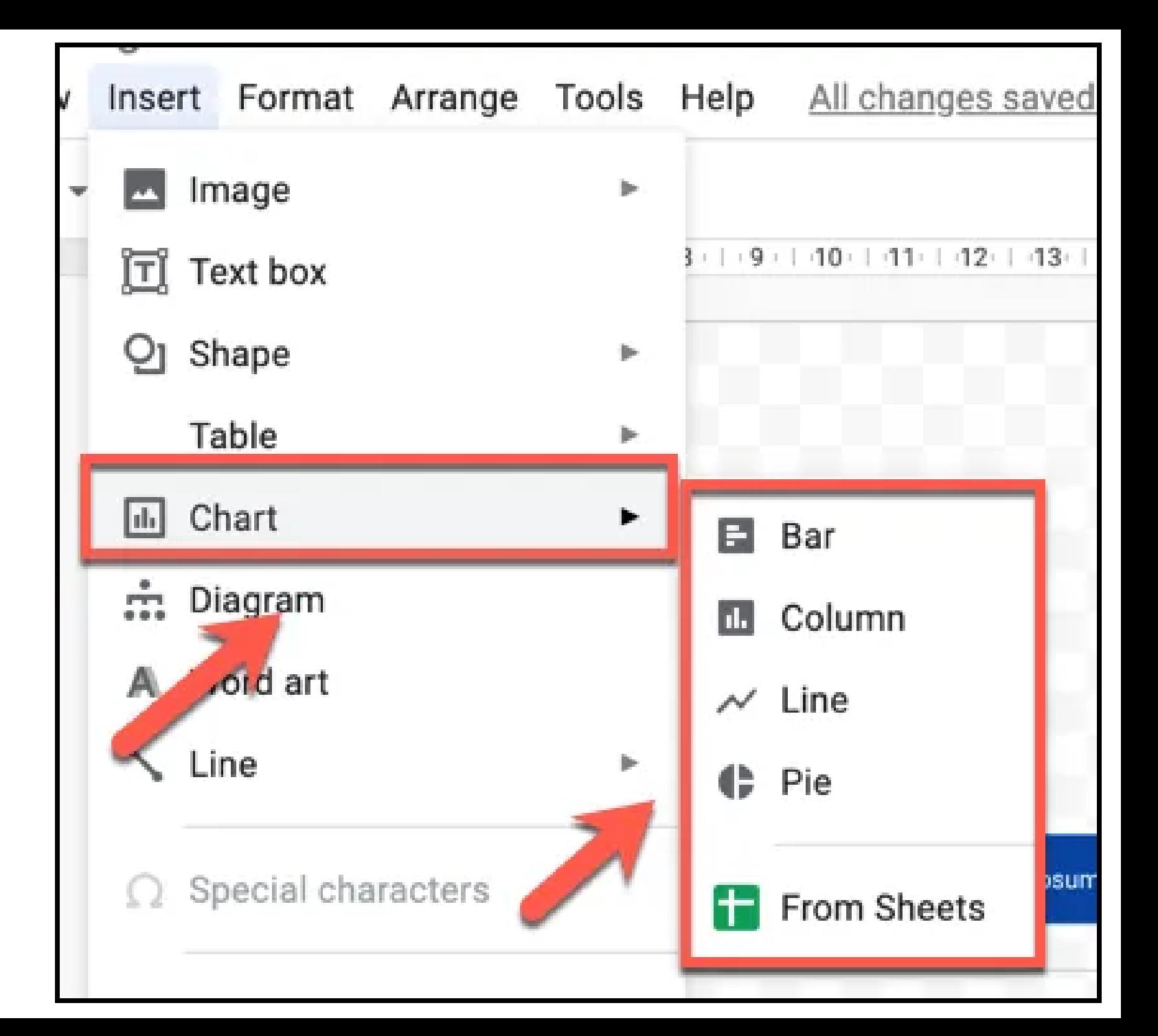

# **Sharing & Exporting Drawings On Google Drawings**

•**अन्य Google ऐप्स की िरह, Google ड्रॉइग ं आपको अपनेआरेख को ि ू सरों के साथ व्यापक रूप सेसाझा करनेऔर तनयाटि करनेकी अनमति ु िेिा है। आप फाइि को अन्य उपयोगकिाटओं द्वारा िेखेया सप ातिि करनेकेतिए साझा कर ं सकिेहैं, वेब पर अपनी ड्राइग ं प्रकातशि कर सकिेहैं, या इसेअपनेक प्य ू टर पर ं SVG, PNG, JPEG, या PDF फाइि केरूप मेंतनयाटि कर सकिेहैं।**

•**यति आप अपने ड्राइग ं को अपनेपीसी पर तनयाटि करना चाहिे हैं, िो फाइि> िाउनिोि पर तलिक करेंऔर फाइि प्रारूप तवकल्पों मेंसेएक का चयन करें।**

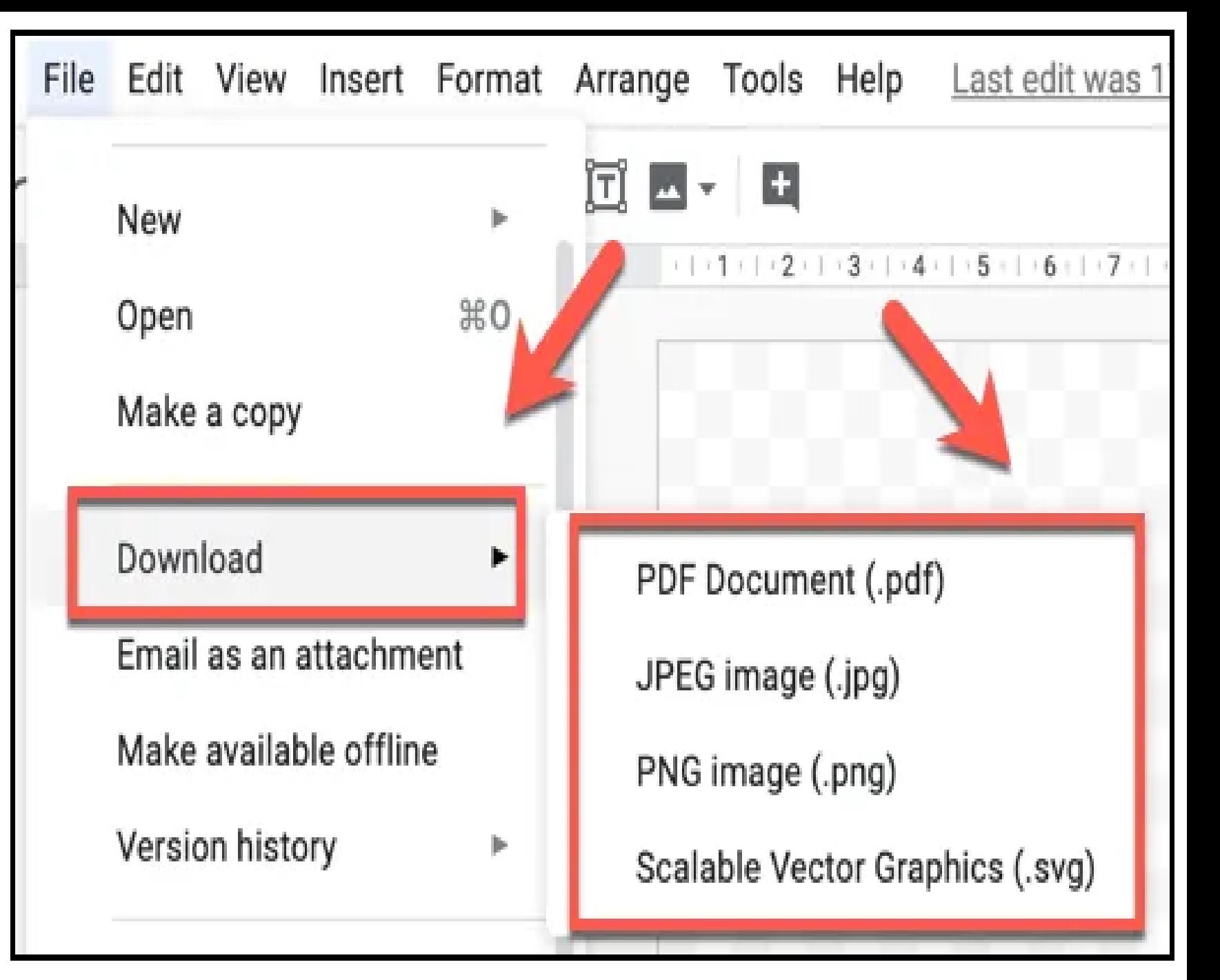

### अपनी छवि दूसरों के साथ साझा करने के लिए, ऊपर-बाईं ओर साझा करें बटन पर क्लिक करें, फिर बाद **मेंतिखाई िेनेवािेिोग बॉलस मेंउनकेईमेि पिेटाइप करें। वैकतल्पक रूप से, उपयोगकिाटओंको आपकी ड्राइंग को ग ु मनाम रूप सेिेखनेया संपातिि करनेकेतिए आपकी छलतव केतिए एक सीधा तिंक कॉपी करनेकेतिए साझा करनेयोग्य तिंक प्राप्त करेंबटन पर तलिक करें। एक बार जब आप समाप्त कर िेंिो तलिक करें।**

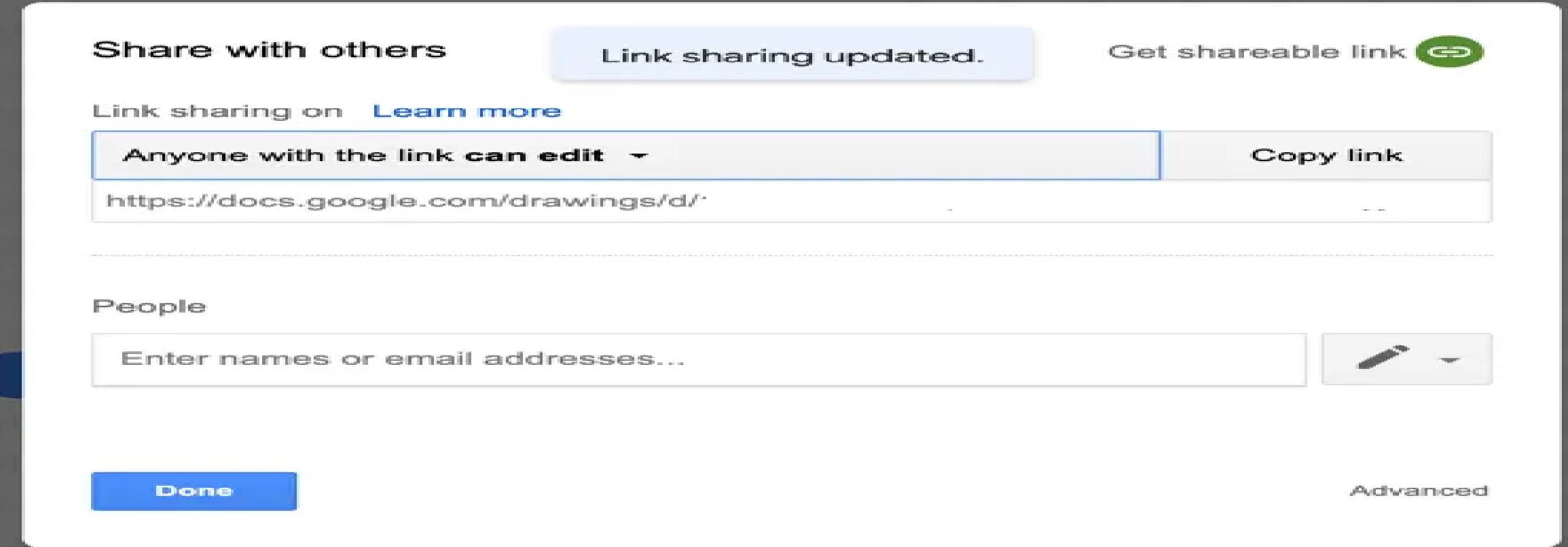

•**अपने आरेखण को वेब पर सावटजतनक रूप सेसिभ ु फाइि के रूप में प्रकातशि करने के तिए, इसे अन्य वेब प ृ ष्ठों पर एमबेि करने की अनम ु ति िेनेकेतिए, फाइि > वेब पर प्रकातशि करें पर तलिक करें।**

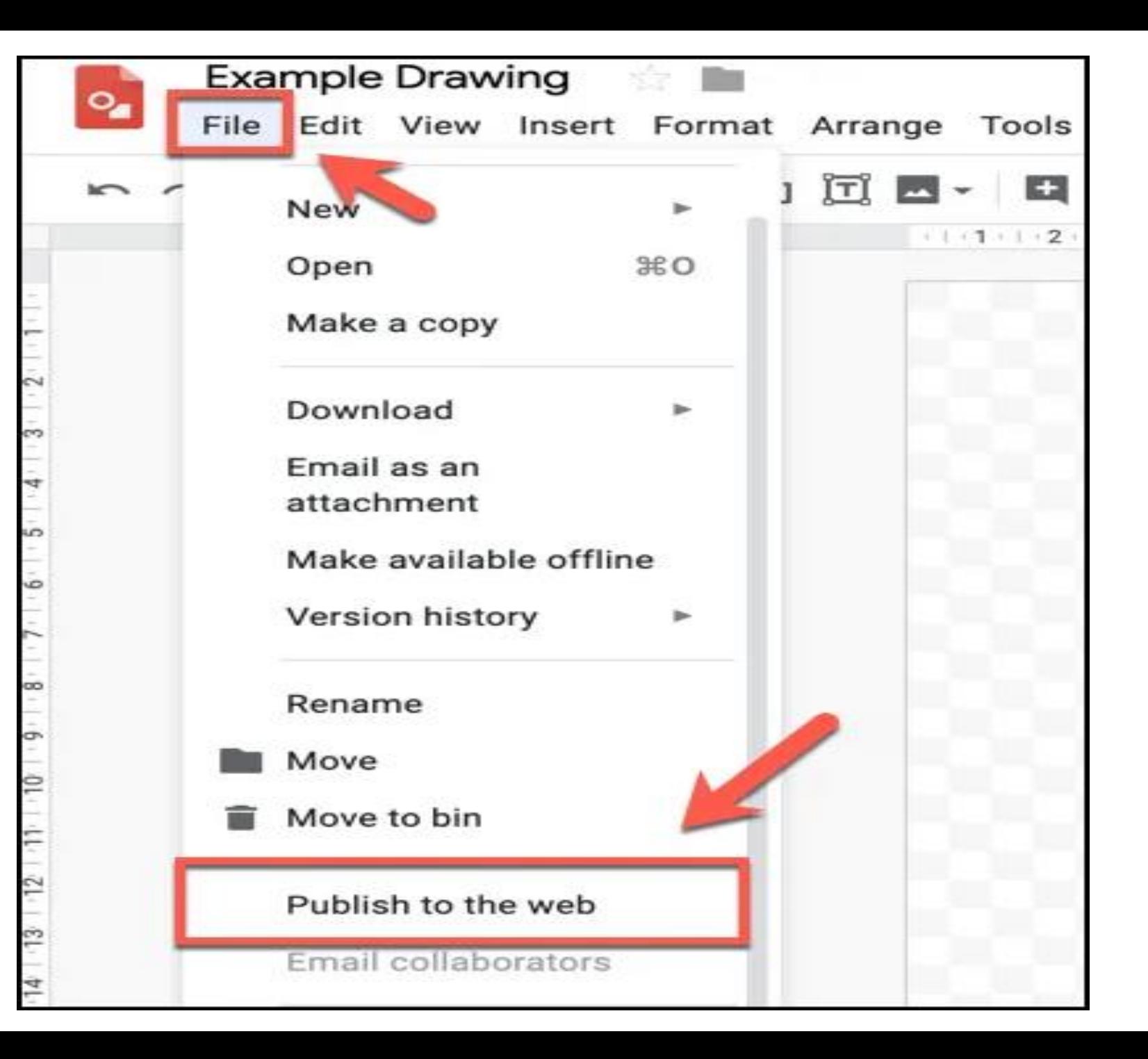

#### **आप छलतव आकार ड्रॉप-िाउन मेन ू केिहि एक आकार का चयन करकेति क ं टैब केिहि अपनी प्रकातशि ड्राइग ं छलतव का आकार च ु न सकिेहैं, तिरइस आकार मेंसीधेय ू आरएि को अपनेड्राइग ं मेंकॉपी कर सकिेहैं।**

#### Publish to the web

This document is published to the web.

Make your content visible to anyone by publishing it to the web. You can link to or embed your document. Learn more

 $\times$ 

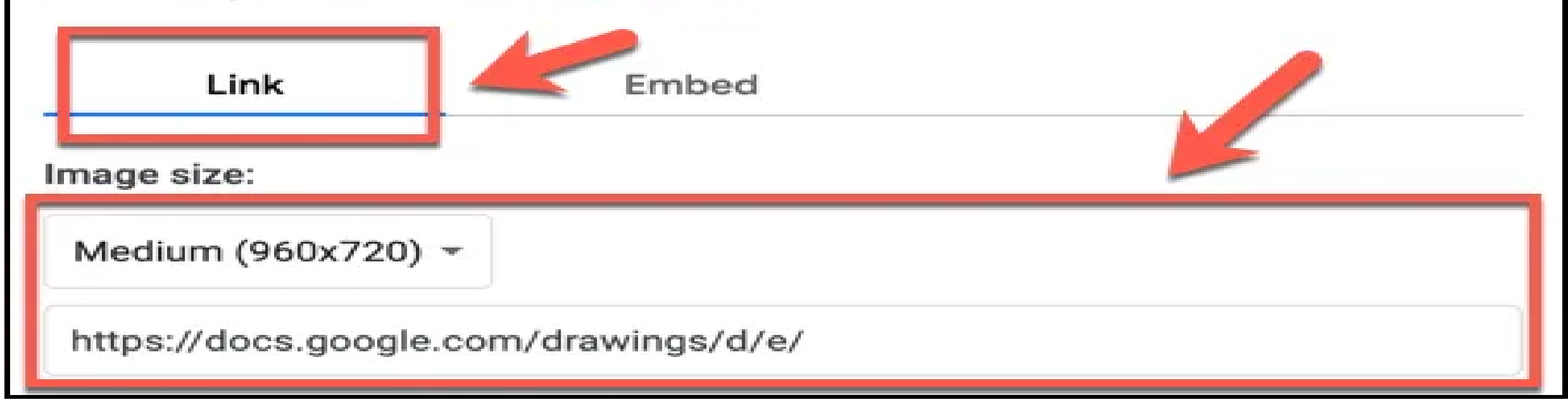

# **अपनी प्रकातशि छलतव को वेब पर एमबेि करनेकेतिए, वेब पर प्रकातशि करेंतव िो मेंएमबेि करेंटैब ं पर तलिक करें। तिर आप तिखाए गए HTML कोि को च ु नकर कॉपी कर सकिेहैंिातक इसेवेब पेज पर सही िरीकेसेिािा जा सके।**

#### Publish to the web X This document is published to the web. Make your content visible to anyone by publishing it to the web. You can link to or embed your document. Learn more Link Embed Image size: Medium (960x720) \* <img src="https://docs.google.com/drawings/d/e/2PACX-1vSgeT3S3syHWmXAd8gHyg9nC6i55GS5CTDucOQ0kf3RrBMZTtoaiQXT8eZA1VSsq5OVlhGufhpYAxT/pub? w=960&h=720"> Published

# •**भतवष्य में तकसी भी समय वेब से अपने आरेखण को तनकािने के तिए प्रकाशन रोकें बटन पर तलिक करें।**

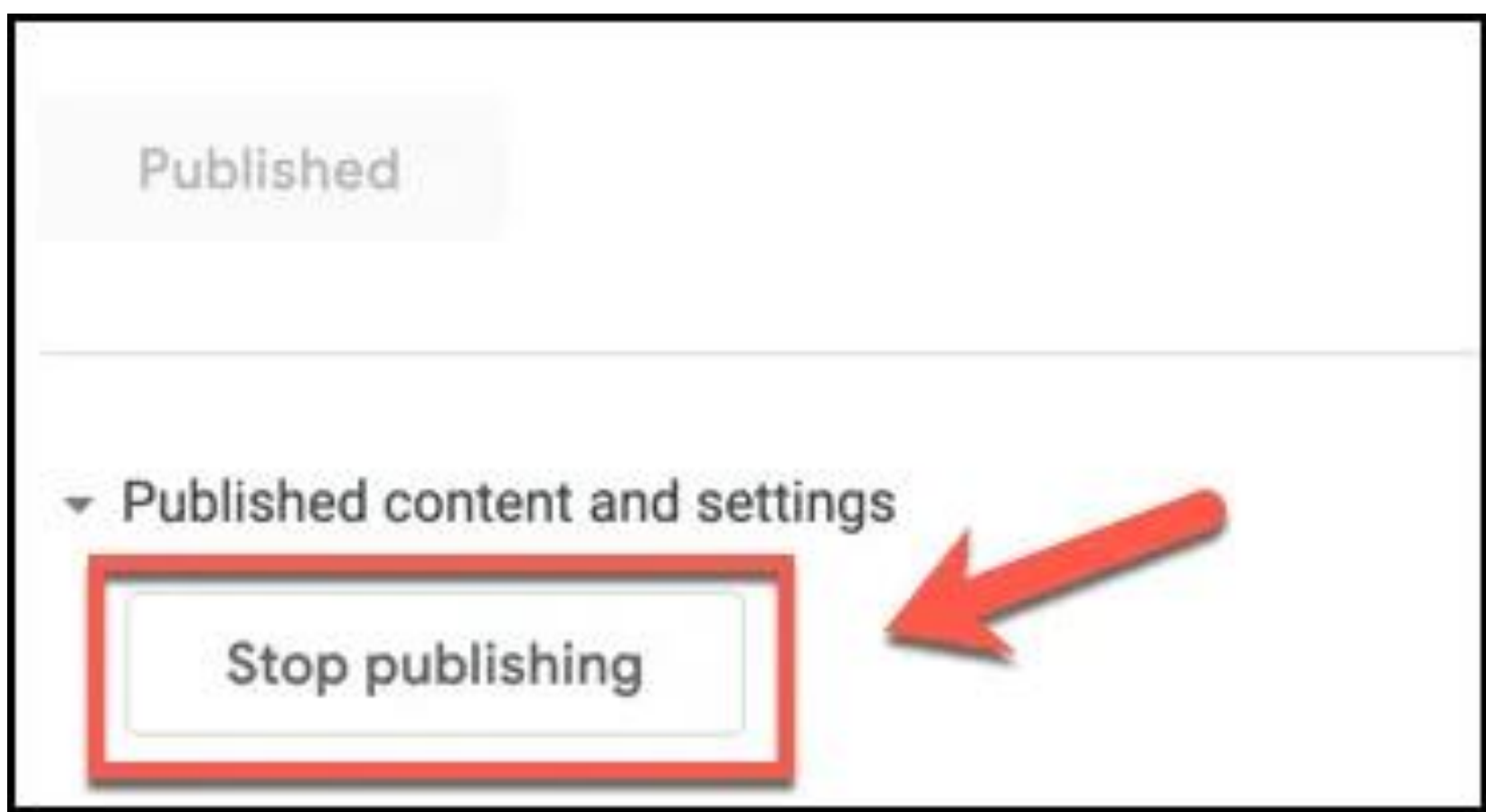

# **Exploring Your Creativity With Google Docs**

•**Google िॉलस केसाथ अपनी रचनात्मकिा की खोज करना** •**Google िॉलस शस्त्रागार मेंसभी ऐप्स आपको फोटो और छलतवयों को स पातिि करनेकी अन ु मति िेिेहैं, िेतकन के वि ं Google ड्रॉइग ं आपको Google केसाथ ड्रॉइग ं कै नवास पर आकतर्टि करनेकी अन ु मति िेिा हैजैसेआप फोटोशॉप जैसे सच्चेिोटो स पािन ट ू ि केसाथ करेंगे। यह फोटोशॉप की ं ि ु िना मेंMicrosoft Visio केतिए अतधक प्रतिस्थापन है, िेतकन यह अभी भी िेखनेिायक है।**

# **Google ड्रॉइंग उिाहरण**

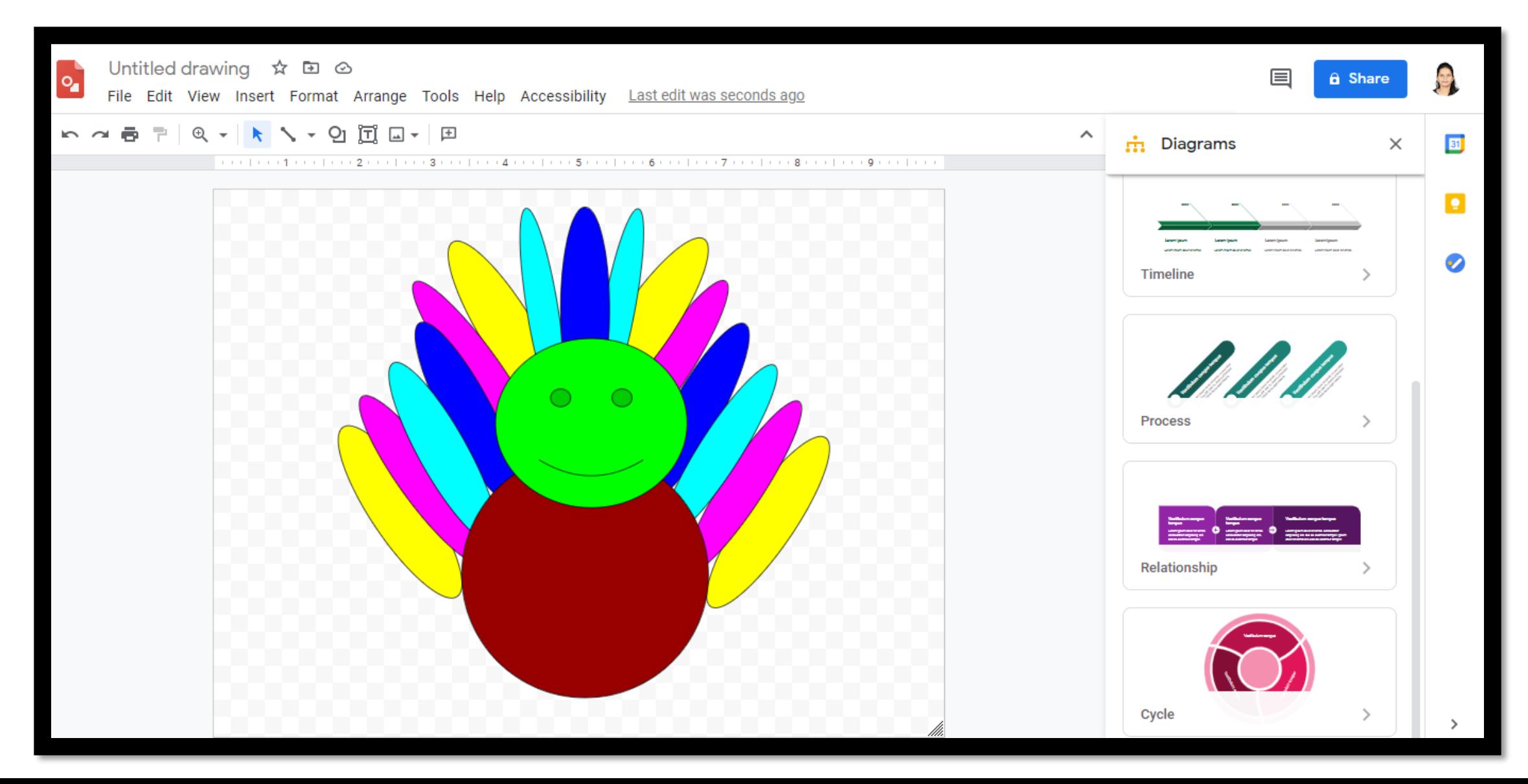

# Google ड्रॉइंग कैसे बनाएं और सेव करें

१) गूगल ड्रॉइंग खोलें अपने Google ड्राइव या क्रोम ऐप के माध्यम से चित्रों तक पहुंचे। वैकल्पिक रूप से, बस अपने ब्राउज़र में https://docs.google.com/drawings टतइप करें।

2) अपनी छवि का आकार बदलें (वैकल्पिक) यदि आप चाहते हैं कि आपकी छवि एक निश्चित आकार (जैसे आपके ब्लॉग हेडर का आकार) हो, तो आप इसे फ़ाइल> पेज सेटअप> कस्टम में बदल सकते हैं। आप उन आयामों को दर्ज कर सकते हैं जो आप इंच, सेंटीमीटर, बिंदुओं या पिक्सेल में कर रहे हैं।

## •**Ideas For Using Google Drawings In The Classroom**

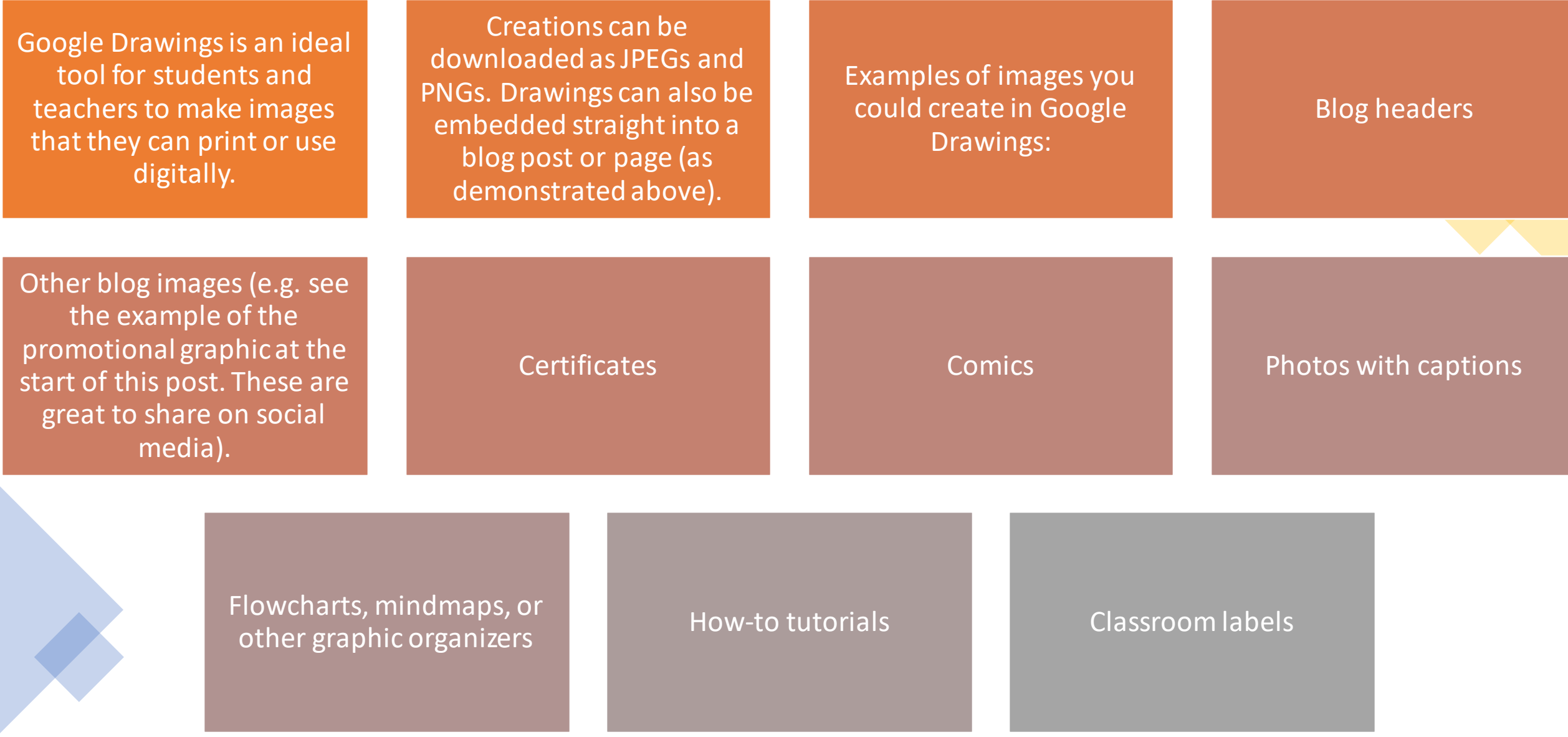

# **Conclusion**

Google Drawings is a versatile tool that has so much potential for bloggers and students of all ages.

Whether you need a graphic for a blog post, page, widget or blog header, Google Drawings is a handy solution that's free and intuitive to use.

Many teachers and students enjoy embedding their Google Drawings into their blog posts. Sharing work with an authentic audience yields many benefits!

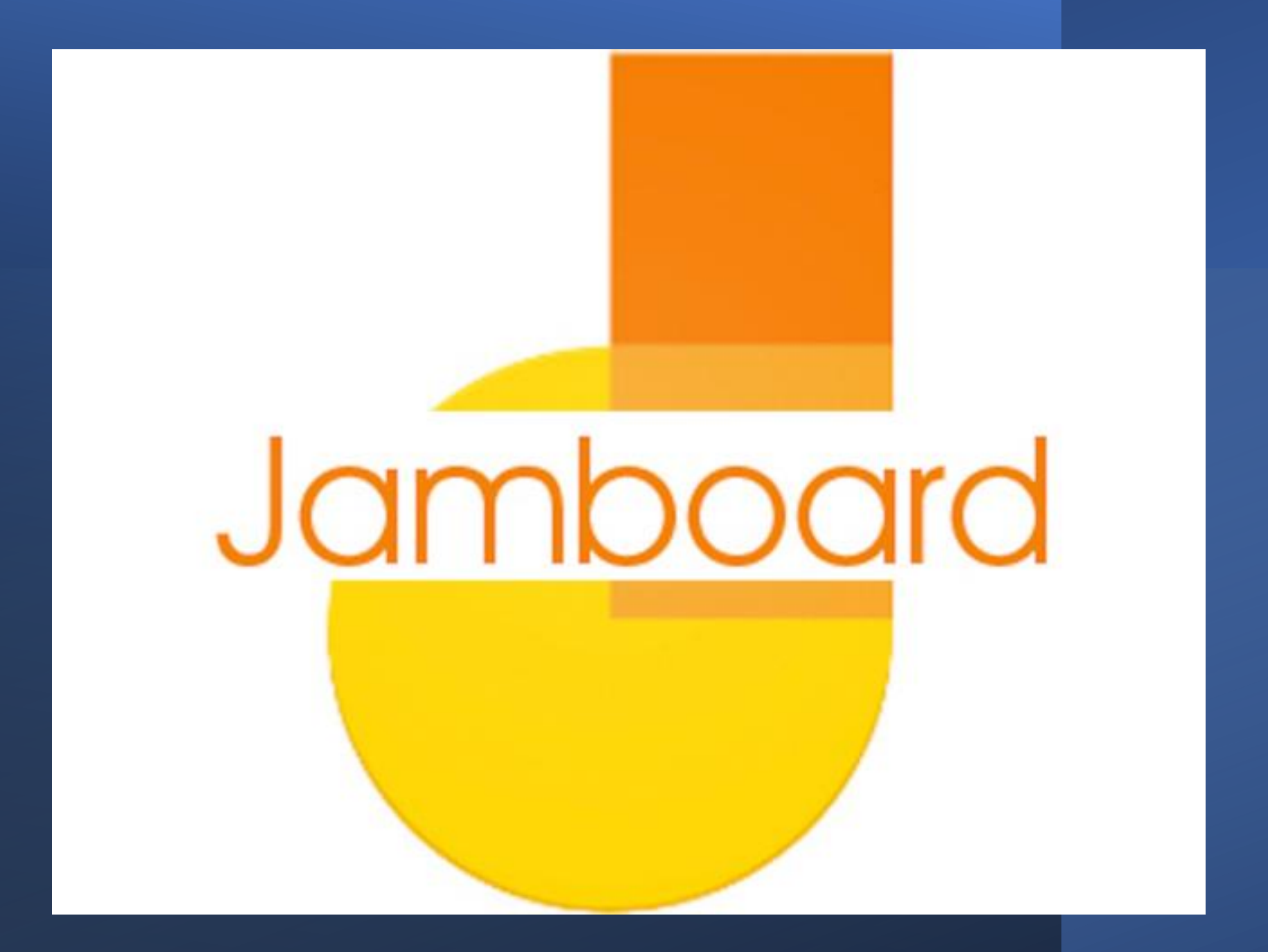

## •**What Is Google Jamboard?**

Jamboard is a cloud-based app that enables visual collaboration between users in real-time. This would enable Sync Teaching and support remote teaching and learning, to mention two obvious use cases.

Jamboardएक क्लाउड-आधारित ऐप है जो वास्तविक समय में उपयोगकर्ताओं के बीच दृश्य सहयोग को सक्षम बनाताहै। यह दो स्पष्ट उपयोग केमामलों का उल्लेख करने के लिए सिंक टीचिंग और दूरस्थ शिक्षण और सीखने का समर्थन करने में सक्षम होगा।

**What is Google Jamboard used for?**

Google Jamboard कत उपयोग उपयोगकर्ताओं के बीच रीयल-टाइम सहयोग के लिए किया जाता है, जबकि कई फ़ाइल प्रकारों (दस्तावेज़ों सहित) व समथुन करर्त हैऔर अन्य Google उत्पतदों जैसेखोज, मीट, Google क्लतसरूम और Google ड्रतइव केसतथ एकीकरण करर्त है।

2006 में Google Apps for Work लॉन्च होने के बाद, सदस्यता-|आधारित सेवा को 29 सितंबर 2016 को G Suite के रूप में फिर से ब्रांडेड करने की घोषणा की गई, साथ ही ड्राइव के कार्यक्रमों में मशीन लतनिंग एकीकरण की घोषणत, Hangouts कत एक नयत स्वरूप और टीम ड्रतइव की घोषणत की गई। .

25 अक्टूबर को, G Suite के उत्पाद प्रबंधक टी.जे. वगीज ने Google के आधिकारिक ब्लॉग पर Jamboard की घोषणा की. उत्पाद के लिए घोषणा ट्रेलर उसी दिन YouTube पर जारी किया गया था। वेबसाइट को उसी दिन एक साथ लॉन्च किया गया था, साथ ही साथ डिवाइस के लिए "अर्ली एडॉप्टर प्रोग्राम" का एक अफवाह संस्करण भी लॉन्च किया गया था।

**Google Jamboard का इततहास**

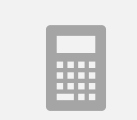

मॉडल कौशल जैसे गणित, कला, नोटबंदी और अन्य दक्षताएं जिनकी महारत को छात्रों के लिए मॉडलिंग के माध्यम से प्रोत्साहित किया जा सकता है

## **Google Jamboard कक्षा में उपयोग करता है**

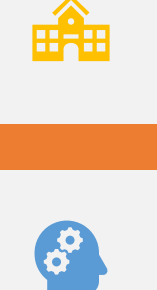

प्रोजेक्ट-आधारित शिक्षा में परियोजनाओं पर सहयोग करें-या तो शिक्षक और छात्रों के बीच या छात्रों के बीच

सहयोगात्मक रूप से विचार-मंथन-लेखन, परियोजनाओं, और बहुत कुछ के लिए

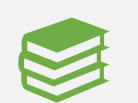

पूछताछ-आधारित शिक्षा का उपयोग करते समय अवधारणा-मार्नाचेत्र समस्याएं और समाधान

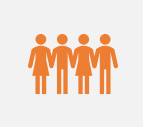

सहकर्मी समूहों को कक्षा में या घर पर रीयल-टाइम में सहयोग करने की अनुमति देने के लिए फ़्लिप की गई कक्षा सेटिंग मेंउपयोग करें

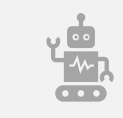

दूरस्थ शिक्षण और सीखने के दौरान गतिविधियों का नेतृत्व करने, समझ की जाँच करने, और बहुत कुछ करने के लिए एक ऑनलतइन 'र्ॉक बोर्ु' केरूप मेंउपयोग करें

# **Ideas for using Jamboard in class**

- **Use shapes to highlight.**
- **Add text to a jam and annotate**
- **Sticky note brainstorming**
- **Digital posters**
- **Pick one and vote**
- **Circle and guess**
- **Teaching whiteboard**
- **Storytelling**
- **Screen record to describe thinking**
- **Graphic organizers**
- **Pros/cons discussion**
- **Sticky note brain dump**
- **Order of importance**
- **The top 10 list**
- **Mad Libs**
- **The whole class jam**
- **Character notes**
- **Which doesn't fit?**
- **Sketchnoting**
- **Small group notetaking**

Step 1 - Open Jamboard • You can either go directly to [https://jamboard.goo](https://jamboard.google.com/) gle.com or find Jamboard in the list of Google apps in the app picker, which is located near your profile icon in the top-right region of the Google Mail screen.

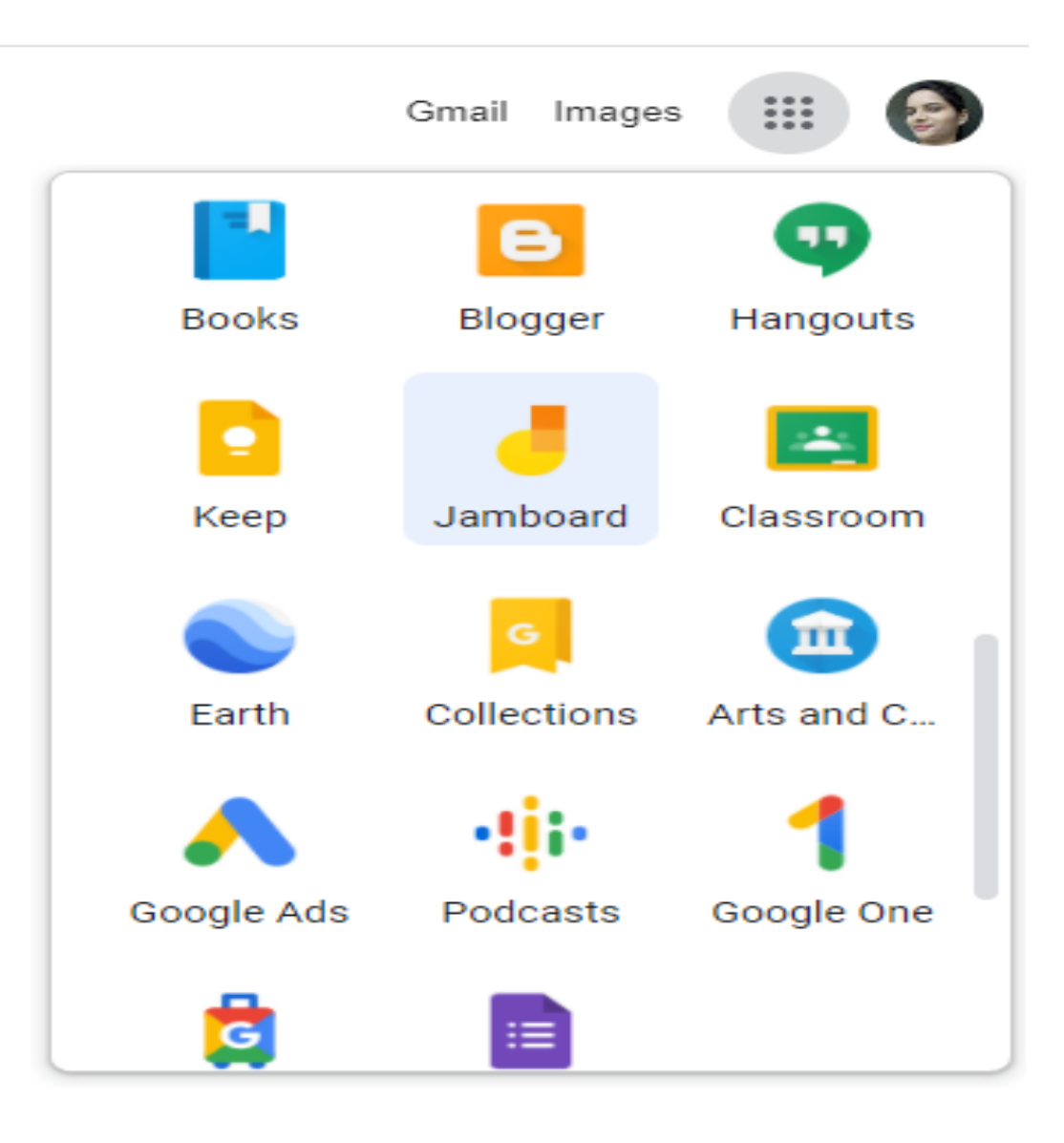

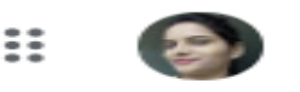

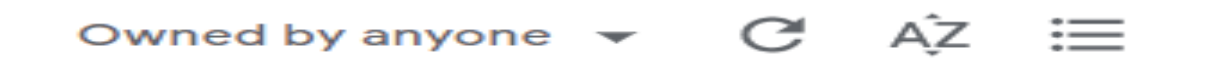

**Click here**

**Step 2 - Create Your Jam**

- **Use the orange + icon in the bottomright of the screen to get started.**
- **You can name your Jam if you plan to save it for later by using the field at the top of the screen.**

#### Step 3 - Draw on Your Jam

- You will find all of your tools in a menu along the left side of the screen. From top to bottom, your options are:
- Pen You can change the type of pen and the color by clicking on the icon to expand the menu.
- Eraser Use this to erase what you have drawn.
- Select Use this to move an item around, such as a sticky note or an image.
- Sticky note Puts a digital sticky note on your board with some text in it, which you can then move around.
- Image Insert an image file directly into your Jam board.
- Laser pointer Use this to draw attention to something on the board. It acts like a pen whose ink "evaporates" quickly.

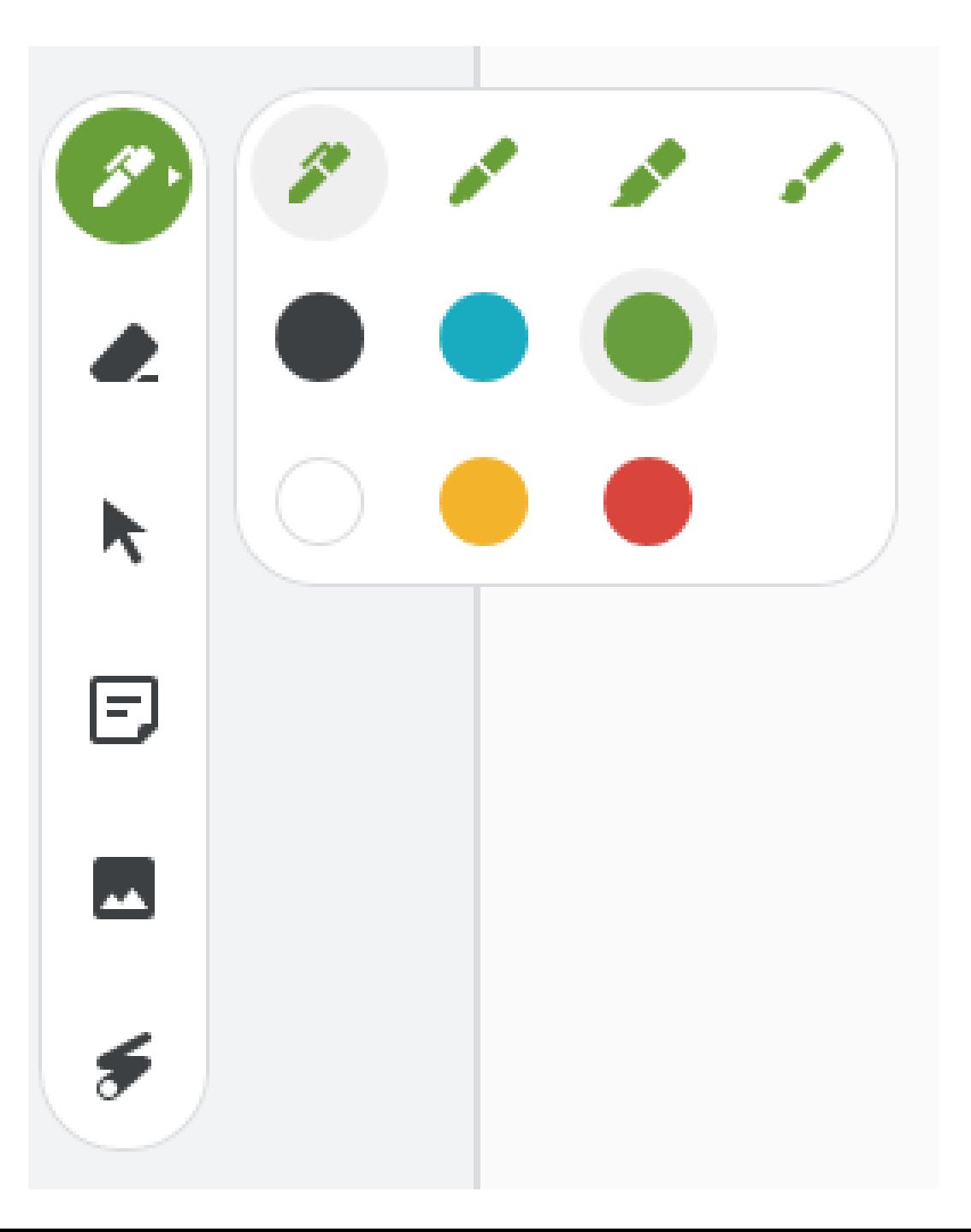

• **You can clear your entire board at any time by using the clear frame button in the top-left corner of the screen. You can use the background button to select a different background for your board.**

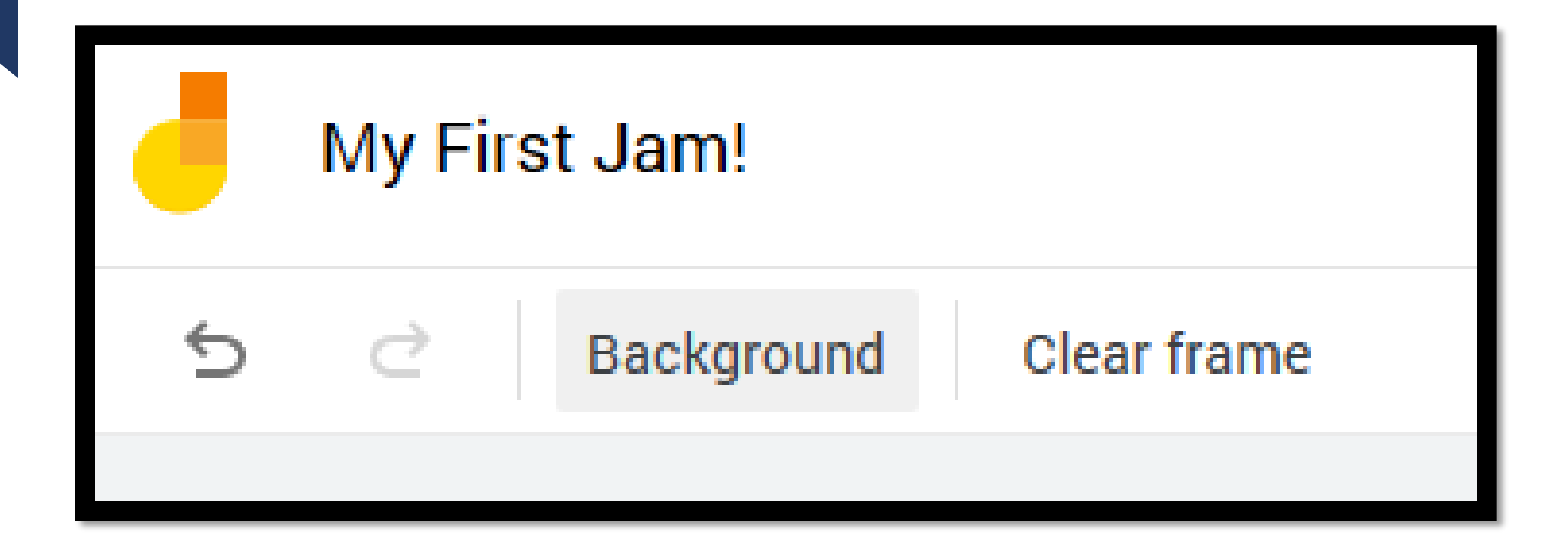

**If you need another board to draw on without erasing your previous work, just click on the right arrow icon next to the board counter in the middle of the screen along the top. That will give you a blank board to work with while preserving your previous board. You can switch between them now using the arrows.**

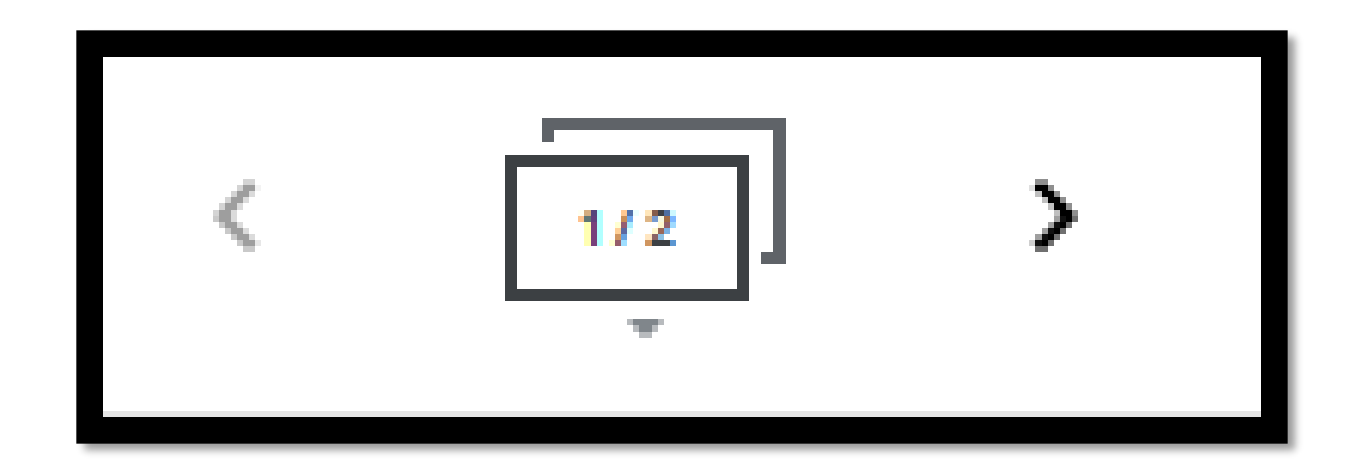

- **Step 4 - Share Your Jam**
- **To invite participants to view/collaborate on your Jam, use the share button in the top-right region of the screen.**

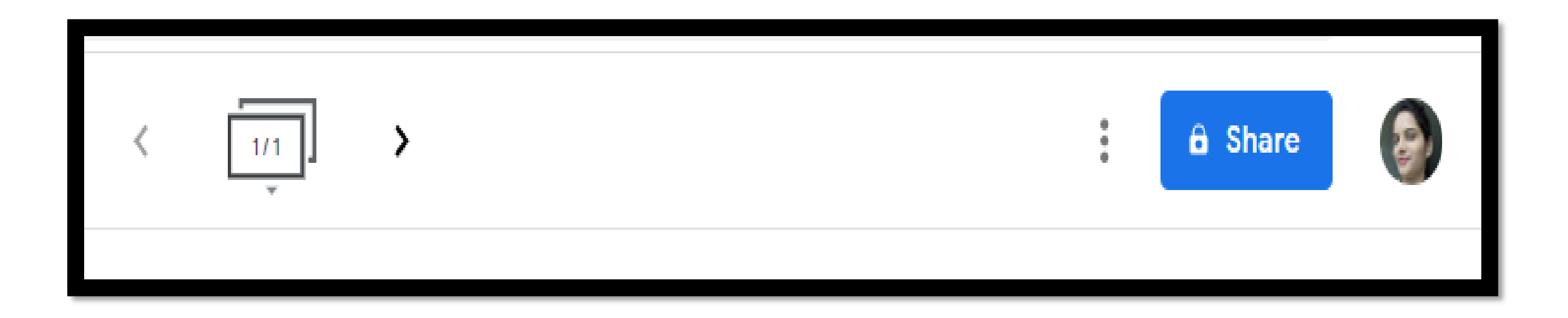

• **You can then use the standard Google sharing settings to share your Jam out with whomever needs to see it. You can give them edit access to draw on your boards with you, or you can restrict them to view only. If you have questions about how to manage sharing in Google's products, contact your Computing [Coordinator](https://support.sou.edu/kb/articles/who-is-my-computing-coordinator) for a tutorial.**

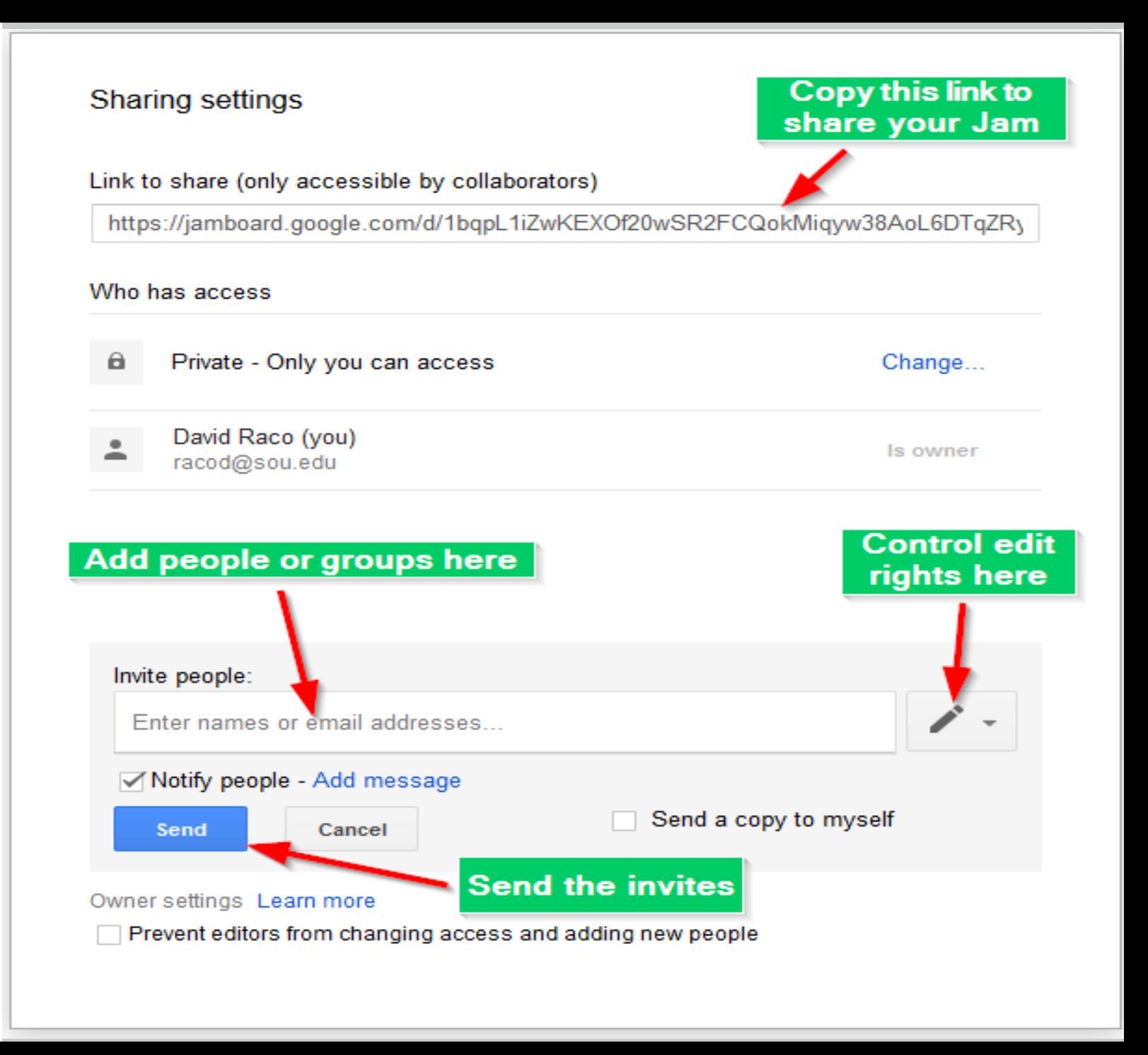

**Step 5 - Save Your Jam Google automatically saves your Jam for you, but if you want to download a copy, use the three vertical dots next to the share button. You can then either download the Jam as a PDF or as an image file**.

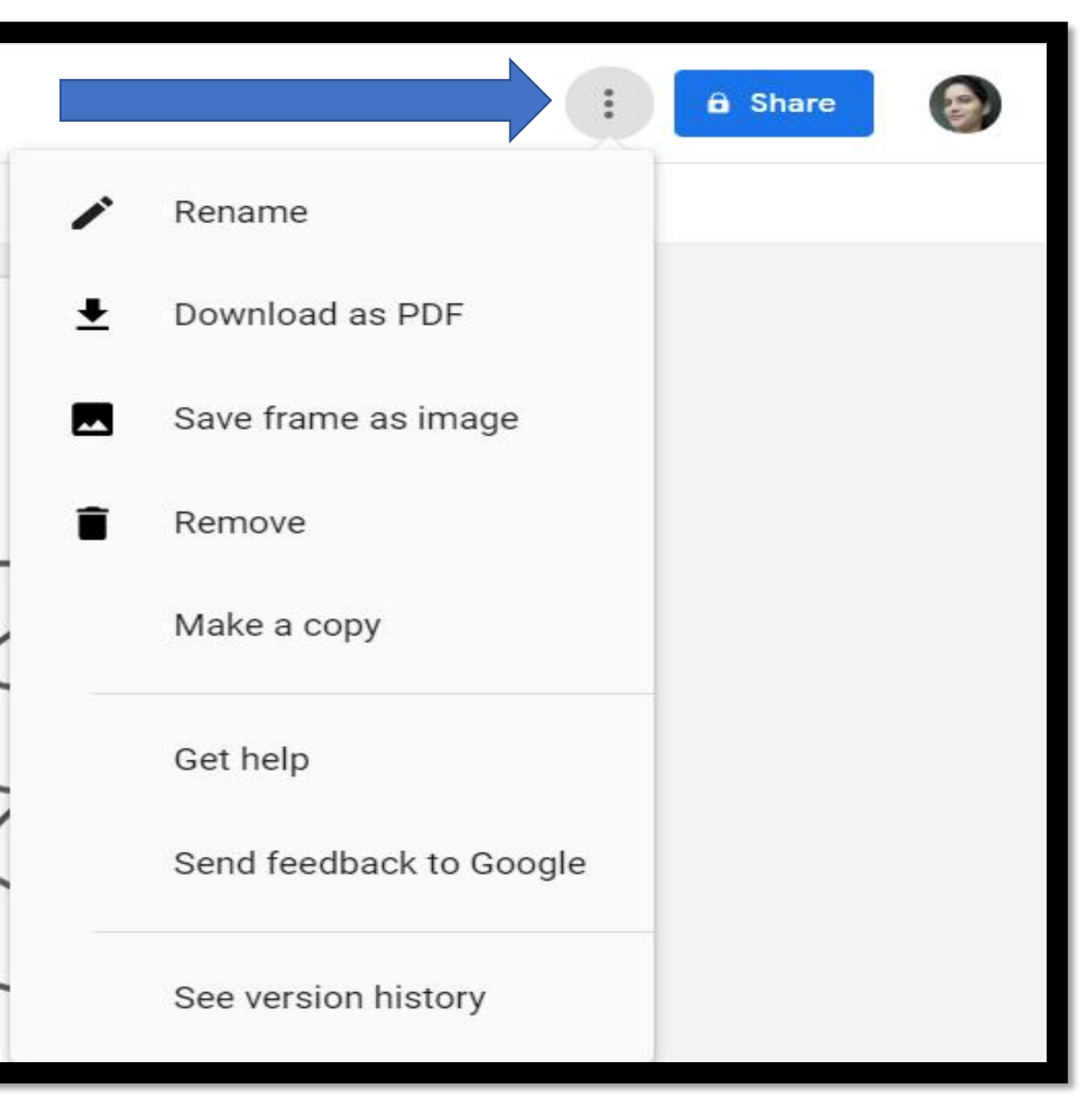

# **Google Jamboard उदाहरण**

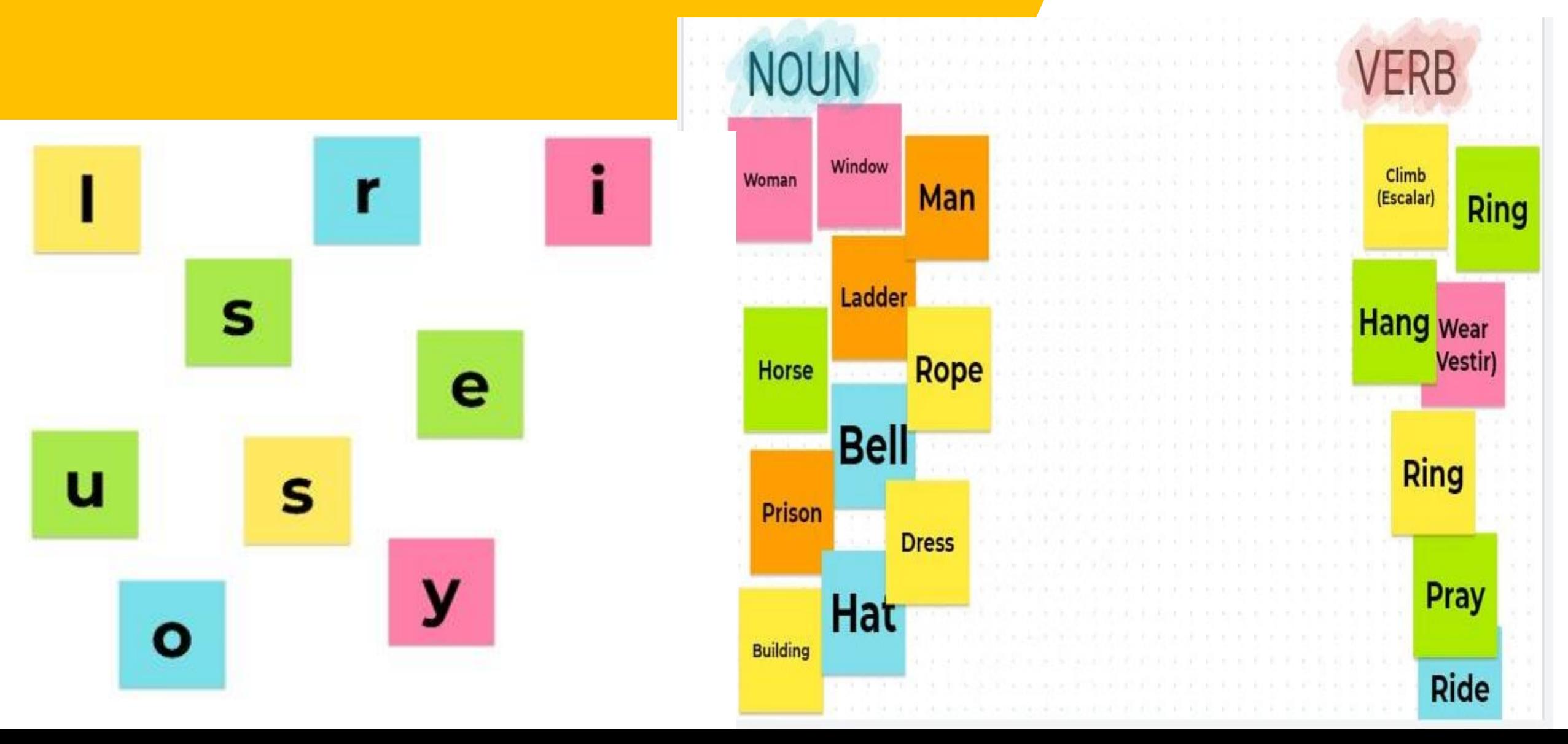

What is the difference between Google Drawings and Jamboard?

• That makes it a great collaborative tool. Students can collaborate on notes and add multiple drawings to a Keep note but they will not have the real-time collaborative drawing experience found in Jamboard. Drawings can have graph paper and lined backgrounds but they do not save when the image is downloaded.

# **Thank You**

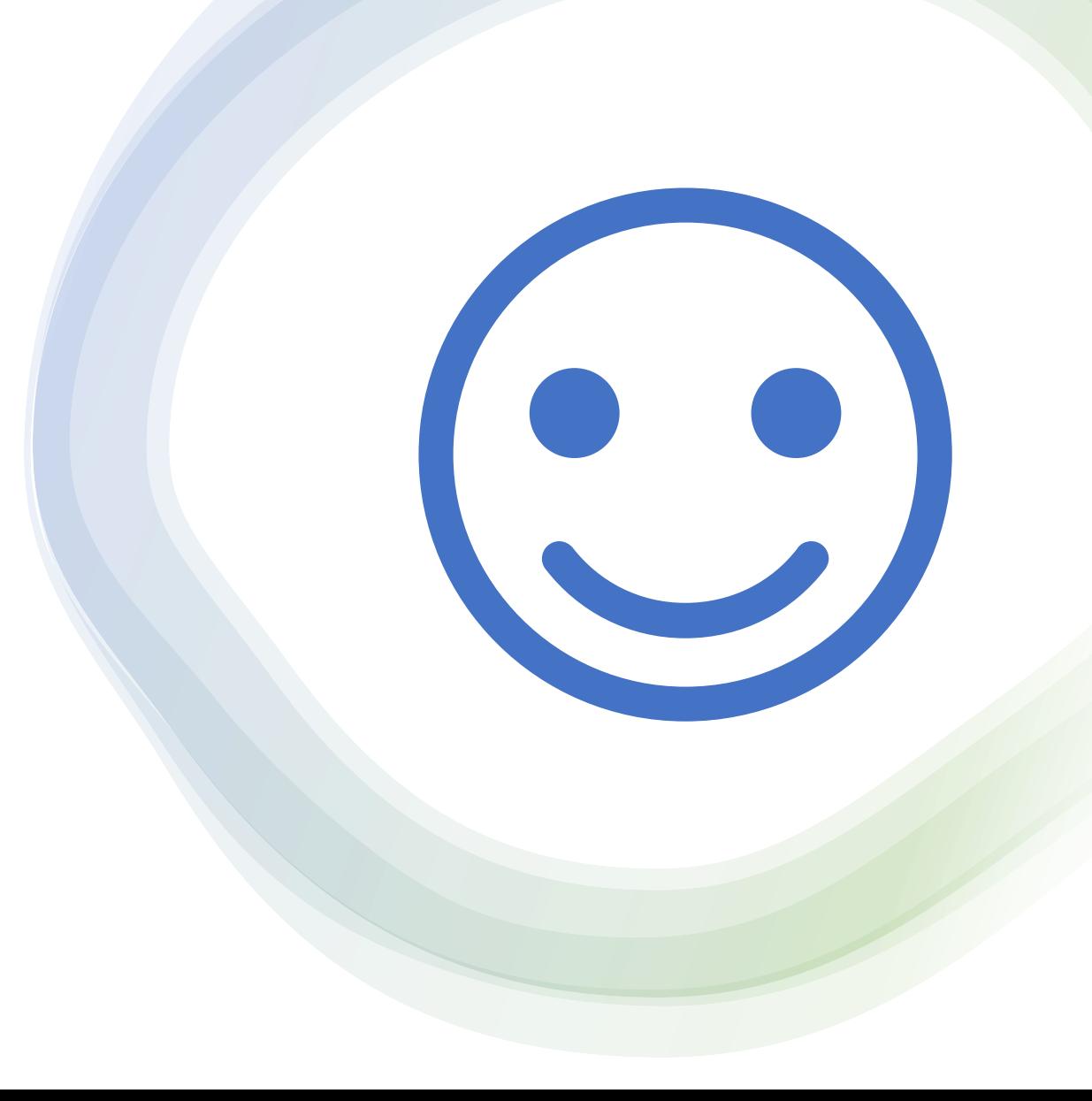